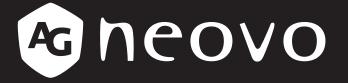

THE DISPLAY CHOICE OF PROFESSIONALS<sup>®</sup>

PD-430, PD-550 & PD-650 LCD Display **User Manual** 

www.agneovo.com

# TABLE OF CONTENTS

| SAFETY    |                                                    |    |
|-----------|----------------------------------------------------|----|
|           | Communications Commission (FCC) Notice (U.S. Only) |    |
|           |                                                    |    |
| Polish Ce | enter for Testing and Certification Notice         |    |
| Electric, | Magnetic and Electromagnetic Fields ("EMF")        | 2  |
| Informati | ion for U.K. only                                  | 3  |
| North Eu  | rope (Nordic Countries) Information                | 4  |
| End-of-L  | ife Disposal                                       | 5  |
| Waste El  | lectrical and Electronie Equipment-WEEE            | 5  |
| Turkey R  | RoHS                                               | 6  |
| Ukraine I | RoHS                                               | 6  |
| PRECAL    | UTIONS                                             | 7  |
| Cautions  | When Setting Up                                    | 7  |
|           | When Using                                         |    |
|           | and Maintenance                                    |    |
| -         | ,<br>or the LCD Display                            |    |
|           | ER 1: PRODUCT DESCRIPTION                          |    |
|           |                                                    |    |
| •         | age Contents                                       |    |
|           | aring for the Installation                         |    |
| •         | Mounting Installation                              |    |
|           | VESA Grid                                          |    |
|           | Ventilation Requirements for Enclosure Locating    |    |
|           | nting in Portrait Position                         |    |
|           | Display Overview                                   |    |
| 1.6.1     | Control Panel                                      |    |
| 1.6.2     | Input/Output Terminals                             |    |
| 1.7 Rem   | ote Control                                        |    |
| 1.7.1     | General Functions                                  |    |
| 1.7.2     | ID Remote Control                                  |    |
| 1.7.3     | Remote Control buttons on USB source               |    |
| 1.7.4     | Inserting the Batteries in the Remote Control      |    |
| 1.7.5     | Handling the Remote Control                        |    |
| 1.7.6     | Operating Range of the Remote Control              |    |
| СНАРТЕ    | ER 2: MAKING CONNECTIONS                           |    |
| 2.1 Conr  | necting the Power                                  | 23 |
| 2.2 Conr  | necting a Computer                                 | 24 |
| 2.2.1     | Using DVI-I Input                                  |    |
| 2.2.2     | Using DisplayPort Input                            |    |
| 2.2.3     | Using HDMI Input                                   |    |

# TABLE OF CONTENTS

| 2.3 Connecting External Equipment (Video Player)                |    |
|-----------------------------------------------------------------|----|
| 2.3.1 Using HDMI Video Input                                    |    |
| 2.4 Connecting Audio Equipment                                  |    |
| 2.4.1 Connecting an External Audio Device                       |    |
| 2.5 Using the Card Reader                                       |    |
| 2.6 Connecting Multiple Displays in a Daisy-chain Configuration |    |
| 2.6.1 Display Control Connection                                |    |
| 2.7 IR Connection                                               |    |
| 2.8 IR Pass-Through Connection                                  |    |
| CHAPTER 3: USING THE LCD DISPLAY                                |    |
| 3.1 Turning on the Power                                        |    |
| 3.1.1 Initial Setup                                             |    |
| 3.2 Selecting the Input Source Signal                           |    |
| 3.3 Adjusting the Volume                                        |    |
| 3.4 Changing the Picture Format                                 |    |
| CHAPTER 4: USB SOURCE                                           |    |
| 4.1 Accessing the USB Menu                                      |    |
| 4.2 Using the USB Menu                                          |    |
| 4.2.1 Creating a Playlist                                       |    |
| 4.2.2 Modifying a Playlist                                      |    |
| 4.2.3 Playing Files in a Playlist                               |    |
| 4.2.4 USB Menu Settings                                         |    |
| 4.3 Admin Mode                                                  |    |
| 4.3.1 Entering the Admin Mode                                   |    |
| 4.3.2 System Settings                                           |    |
| 4.3.3 Accessing Network Settings in Admin Mode                  |    |
| 4.3.4 Managing Storage in Admin Mode                            |    |
| CHAPTER 5: ON SCREEN DISPLAY MENU                               |    |
| 5.1 Using the OSD Menu                                          |    |
| 5.2 OSD Menu Tree                                               |    |
| CHAPTER 6: ADJUSTING THE LCD DISPLAY                            |    |
| 6.1 Picture Settings                                            |    |
| 6.2 Screen Settings                                             |    |
| 6.3 Audio Settings                                              |    |
| 6.4 Configuration1 Settings                                     |    |
| 6.5 Configuration2 Settings                                     | 61 |
| 6.6 Advanced option Settings                                    |    |

# TABLE OF CONTENTS

| CHAPTER 7: APPENDIX              | 76 |
|----------------------------------|----|
| 7.1 Warning Messages             | 76 |
| 7.2 Supported Media Formats      | 76 |
| 7.3 Input Mode                   | 78 |
| 7.4 Cleaning                     | 79 |
| 7.5 Troubleshooting              | 30 |
| 7.6 Transporting the LCD Display | 31 |
| CHAPTER 8: SPECIFICATIONS        | 84 |
| 8.1 Display Specifications       | 34 |
| 8.2 Display Dimensions           | 35 |

# Federal Communications Commission (FCC) Notice (U.S. Only)

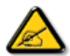

This equipment has been tested and found to comply with the limits for a Class A digital device, pursuant to part 15 of the FCC Rules. These limits are designed to provide reasonable protection against harmful interference when the equipment is operated in a commercial environment. This equipment generates, uses, and can radiate radio frequency energy and, if not installed and used in accordance with the instruction manual, may cause harmful interference to radio communications. Operation of this equipment in a residential area is likely to cause harmful interference in which case the user will be required to correct the interference at his own expense.

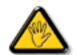

Changes or modifications not expressly approved by the party responsible for compliance could void the user's authority to operate the equipment.

Use only an RF shielded cable that was supplied with the display when connecting this display to a computer device.

To prevent damage which may result in fire or shock hazard, do not expose this appliance to rain or excessive moisture.

THIS CLASS A DIGITAL APPARATUS MEETS ALL REQUIREMENTS OF THE CANADIAN INTERFERENCE CAUSING EQUIPMENT REGULATIONS.

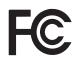

This device complies with part 15 of the FCC Rules. Operation is subject to the following two conditions: (1) This device may not cause harmful interference, and (2) this device must accept any interference received, including interference that may cause undesired operation.

CE

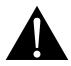

**WARNING:** This equipment is compliant with Class A of EN55032/CISPR 32. In a residential environment this equipment may cause radio interference.

# **Polish Center for Testing and Certification Notice**

The equipment should draw power from a socket with an attached protection circuit (a three-prong socket). All equipment that works together (computer, display, printer, and so on) should have the same power supply source.

The phasing conductor of the room's electrical installation should have a reserve short-circuit protection device in the form of a fuse with a nominal value no larger than 16 amperes (A).

To completely switch off the equipment, the power supply cable must be removed from the power supply socket, which should be located near the equipment and easily accessible.

A protection mark "B" confirms that the equipment is in compliance with the protection usage requirements of standards PN-93/T-42107 and PN-89/E-06251.

# Wymagania Polskiego Centrum Badań i Certyfikacji

Urządzenie powinno być zasilane z gniazda z przyłączonym obwodem ochronnym (gniazdo z kołkiem). Współpracujące ze sobą urządzenia (komputer, monitor, drukarka) powinny być zasilane z tego samego źródła.

Instalacja elektryczna pomieszczenia powinna zawierać w przewodzie fazowym rezerwową ochronę przed zwarciami, w postaci bezpiecznika o wartości znamionowej nie większej niż 16A (amperów).

W celu całkowitego wyłączenia urządzenia z sieci zasilania, należy wyjąć wtyczkę kabla zasilającego z gniazdka, które powinno znajdować się w pobliżu urządzenia i być łatwo dostępne.

Znak bezpieczeństwa "B" potwierdza zgodność urządzenia z wymaganiami bezpieczeństwa użytkowania zawartymi w PN-93/T-42107 i PN-89/E-06251.

# Pozostałe instrukcje bezpieczeństwa

- Nie należy używać wtyczek adapterowych lub usuwać kołka obwodu ochronnego z wtyczki. Jeżeli konieczne jest użycie przedłużacza to należy użyć przedłużacza 3-żyłowego z prawidłowo połączonym przewodem ochronnym.
- System komputerowy należy zabezpieczyć przed nagłymi, chwilowymi wzrostami lub spadkami napięcia, używając eliminatora przepięć, urządzenia dopasowującego lub bezzakłóceniowego źródła zasilania.
- Należy upewnić się, aby nic nie leżało na kablach systemu komputerowego, oraz aby kable nie były umieszczone w miejscu, gdzie można byłoby na nie nadeptywać lub potykać się o nie.
- Nie należy rozlewać napojów ani innych płynów na system komputerowy.
- Nie należy wpychać żadnych przedmiotów do otworów systemu komputerowego, gdyż może to spowodować pożar lub porażenie prądem, poprzez zwarcie elementów wewnętrznych.
- System komputerowy powinien znajdować się z dala od grzejników i źródeł ciepla. Ponadto, nie należy blokować otworów wentylacyjnych. Należy unikać kładzenia lużnych papierów pod komputer oraz umieszczania komputera w ciasnym miejscu bez możliwości cyrkulacji powietrza wokół niego.

# Electric, Magnetic and Electromagnetic Fields ("EMF")

- We manufacture and sell many products targeted at consumers, which, like any electronic apparatus, in general have the ability to emit and receive electromagnetic signals.
- One of our leading Business Principles is to take all necessary health and safety measures for our products, to comply with all applicable legal requirements and to stay well within the EMF standards applicable at the time of producing the products.
- We are committed to develop, produce and market products that cause no adverse health effects.
- We confirm that if its products are handled properly for their intended use, they are safe to use according to scientific evidence available today.
- We play an active role in the development of international EMF and safety standards, enabling us to anticipate further developments in standardization for early integration in its products.

# Information for U.K. only

WARNING - THIS APPLIANCE MUST BE EARTHED.

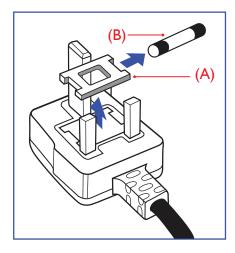

#### Important:

This apparatus is supplied with an approved moulded 13A plug. To change a fuse in this type of plug proceed as follows:

- 1 Remove fuse cover and fuse.
- 2 Fit new fuse which should be a BS 1362 5A,A.S.T.A. or BSI approved type.
- 3 Refit the fuse cover.

If the fitted plug is not suitable for your socket outlets, it should be cut off and an appropriate 3-pin plug fitted in its place.

If the mains plug contains a fuse, this should have a value of 5A. If a plug without a fuse is used, the fuse at the distribution board should not be greater than 5A.

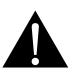

Note:

The severed plug must be destroyed to avoid a possible shock hazard should it be inserted into a 13A socket elsewhere.

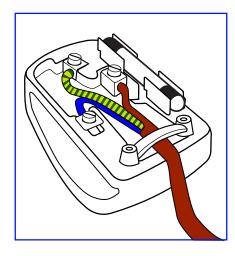

#### How to connect a plug

The wires in the mains lead are coloured in accordance with the following code:

BLUE - "NEUTRAL" ("N") BROWN - "LIVE" ("L") GREEN & YELLOW - "EARTH" ("E")

- The GREEN & YELLOW wire must be connected to the terminal in the plug which is marked with the letter "E" or by the Earth symbol or coloured GREEN or GREEN & YELLOW.
- The BLUE wire must be connected to the terminal which is marked with the letter "N" or coloured BLACK.

• The BROWN wire must be connected to the terminal which marked with the letter "L" or coloured RED. Before replacing the plug cover, make certain that the cord grip is clamped over the sheath of the lead - not simply over the three wires.

### North Europe (Nordic Countries) Information

#### Placering/Ventilation

VARNING: FÖRSÄKRA DIG OM ATT HUVUDBRYTARE OCH UTTAG ÄR LÄTÅTKOMLIGA, NÄR DU STÄLLER DIN UTRUSTNING PÅPLATS.

Placering/Ventilation

ADVARSEL: SØRG VED PLACERINGEN FOR, AT NETLEDNINGENS STIK OG STIKKONTAKT ER NEMT TILGÆNGELIGE.

Paikka/Ilmankierto

VAROITUS: SIJOITA LAITE SITEN, ETTÄ VERKKOJOHTO VOIDAAN TARVITTAESSA HELPOSTI IRROTTAA PISTORASIASTA.

Plassering/Ventilasjon

ADVARSEL: NÅR DETTE UTSTYRET PLASSERES, MÅ DU PASSE PÅ AT KONTAKTENE FOR STØMTILFØRSEL ER LETTE Å NÅ.

# End-of-Life Disposal

Your new Public Information Display contains materials that can be recycled and reused. Specialized companies can recycle your product to increase the amount of reusable materials and to minimize the amount to be disposed of.

Please find out about the local regulations on how to dispose of your old display from your local dealer.

#### (For customers in Canada and U.S.A.)

This product may contain lead and/or mercury. Dispose of in accordance to local-state and federal regulations. For additional information on recycling contact www.eia.org (Consumer Education Initiative).

# Waste Electrical and Electronie Equipment-WEEE

#### Attention users in European Union private households

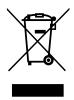

This marking on the product or on its packaging illustrates that, under European Directive 2012/19/EU governing used electrical and electronic appliances, this product may not be disposed of with normal household waste. You are responsible for disposal of this equipment through a designated waste electrical and electronic equipment collection. To determine the locations for dropping off such waste electrical and electronic, contact your local government office, the waste disposal organization that serves your household or the store at which you purchased the product.

### Attention users in United States:

Please dispose of according to all Local, State and Federal Laws. For the disposal or recycling information, contact: www.mygreenelectronics.com or www.eiae.org.

### End of Life Directives-Recycling

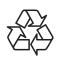

Your new Public Information Display contains several materials that can be recycled for new users.

Please dispose of according to all Local, State, and Federal laws.

#### **Restriction on Hazardous Substances statement (India)**

This product complies with the "India E-waste Rule 2011" and prohibits use of lead, mercury, hexavalent chromium, polybrominated biphenyls or polybrominated diphenyl ethers in concentrations exceeding 0.1 weight % and 0.01 weight % for cadmium, except for the exemptions set in Schedule 2 of the Rule.

### E-Waste Declaration for India

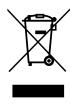

This symbol on the product or on its packaging indicates that this product must not be disposed of with your other household waste. Instead it is your responsibility to dispose of your waste equipment by handing it over to a designated collection point for the recycling of waste electrical and electronic equipment. The separate collection and recycling of your waste equipment at the time of disposal will help to conserve natural resources and ensure that it is recycled in a manner that protects human health and the environment.

### **Batteries**

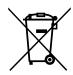

For EU: The crossed-out wheeled bin implies that used batteries should not be put to the general household waste! There is a separate collection system for used batteries, to allow proper treatment and recycling in accordance with legislation.

Please contact your local authority for details on the collection and recycling schemes.

For Switzerland: The used battery is to be returned to the selling point.

For other non-EU countries: Please contact your local authority for correct method of disposal of the used battery.

According to EU directive 2006/66/EC, the battery can't be disposed improperly. The battery shall be separated to collect by local service.

# **Turkey RoHS**

Türkiye Cumhuriyeti: EEE Yönetmeliğine Uygundur.

# **Ukraine RoHS**

Обладнання відповідає вимогам Технічного регламенту щодо обмеження використання деяких небезпечних речовин в електричному та електронному обладнанні, затвердженого постановою Кабінету Міністрів України від 3 грудня 2008 № 1057.

# PRECAUTIONS

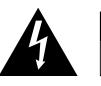

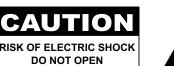

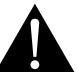

#### Symbols used in this manual

| This icon indicates the existence of a potential hazard that could result in personal injury or damage to the product. |
|----------------------------------------------------------------------------------------------------|
| This icon indicates important operating and servicing information.                                                     |

#### Notice

- Read this User Manual carefully before using the LCD display and keep it for future reference.
- The product specifications and other information provided in this User Manual are for reference only. All
  information is subject to change without notice. Updated content can be downloaded from our web site at
  www.agneovo.com.
- To protect your rights as a consumer, do not remove any stickers from the LCD display. Doing so may affect the determination of the warranty period.

# **Cautions When Setting Up**

- Do not place the LCD display near heat sources, such as a heater, exhaust vent, or in direct sunlight.
- Do not cover or block the ventilation holes in the housing.
- Place the LCD display on a stable area. Do not place the LCD display where it may subject to vibration or shock.
- Place the LCD display in a well-ventilated area.
- Do not place the LCD display outdoors.
- To avoid the risk of shock or permanent damage to the set, do not expose the display to dust, rain, water or an excessively moist environment.
- Do not spill liquid or insert sharp objects into the LCD display through the ventilation holes. Doing so may cause accidental fire, electric shock or damage the LCD display.

# PRECAUTIONS

# **Cautions When Using**

- · Use only the power cord supplied with the LCD display.
- The power outlet should be installed near the LCD display and be easily accessible.
- If an extension cord is used with the LCD display, ensure that the total current consumption plugged into the power outlet does not exceed the ampere rating.
- Do not allow anything to rest on the power cord. Do not place the LCD display where the power cord may be stepped on.
- If the LCD display will not be used for an indefinite period of time, unplug the power cord from the power outlet.
- To disconnect the power cord, grasp and pull by the plug head. Do not tug on the cord; doing so may cause fire or electric shock.
- Do not unplug or touch the power cord with wet hands.
- When turning off the display by detaching the power cord, wait 6 seconds before re-attaching the power cord for normal operation.
- Do not knock or drop the display during operation or transportation.

# **Cleaning and Maintenance**

- To protect your display from possible damage, do not put excessive pressure on the LCD panel. When moving your display, grasp the frame to lift; do not lift the display by placing your hand or fingers on the LCD panel.
- Unplug the display if you need to clean it with a slightly damp cloth. The screen may be wiped with a dry cloth when the power is off. However, never use organic solvent, such as, alcohol, or ammonia-based liquids to clean your display.
- If your display becomes wet, wipe it with dry cloth as soon as possible.
- If a foreign substance or water gets in your display, turn the power off immediately and disconnect the power cord. Then remove the foreign substance or water, and send the unit to the maintenance center.
- In order to maintain the best performance of your display and ensure a longer lifetime, we strongly recommend using the display in a location that falls within the following temperature and humidity ranges.
  - Temperature: 0-40°C (32-104°F)
  - Humidity: 20-80% RH

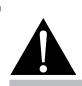

#### Warning:

Unplug the power cord from the power outlet and refer to qualified service

personnel under the following conditions:

- When the power cord is damaged.
- If the LCD display has been dropped or the housing has been damaged.
- If the LCD display emits smoke or a distinct odor.

# PRECAUTIONS

# Notice for the LCD Display

- In order to maintain the stable luminous performance, it is recommended to use low brightness setting.
- Due to the lifespan of the lamp, it is normal that the brightness quality of the LCD display may decrease with time.
- When static images are displayed for long periods of time, the image may cause an imprint on the LCD display. This is called image retention or burn-in.
  - To prevent image retention, do any of the following:
    - Set the LCD display to turn off after a few minutes of being idle.
    - Use a screen saver that has moving graphics or a blank white image.
    - Execute the ANTI-BURN-IN function of the LCD display. See Configuration 1 > Panel Saving > ANTI-BURN-IN section.
    - Switch desktop backgrounds regularly.
    - Adjust the LCD display to low brightness settings.
    - Turn off the LCD display when the system is not in use.
  - Things to do when the LCD display shows image retention:
    - Turn off the LCD display for extended periods of time. It can be several hours or several days.
    - Use a screen saver and run it for extended periods of time.
    - Use a black and white image and run it for extended periods of time.
- There are millions of micro transistors inside the LCD display. It is normal for a few transistors to be damaged and to produce spots. This is acceptable and is not considered a failure.
- **IMPORTANT**: Always activate a moving screen saver program when you leave your display unattended. Always activate a periodic screen refresh application if the unit will display unchanging static content. Uninterrupted display of still or static images over an extended period may cause "burn in", also known as "after-imaging" or "ghost imaging", on your screen. This is a well-known phenomenon in LCD panel technology. In most cases, the "burned in" or "after-imaging" or "ghost imaging" will disappear gradually over a period of time after the power has been switched off.
- **WARNING**: Severe "burn-in" or "after-image" or "ghost image" symptoms will not disappear and cannot be repaired. This is also not covered under the terms of your warranty.

# **CHAPTER 1: PRODUCT DESCRIPTION**

# 1.1 Unpacking

- This product is packed in a packaging box which contains standard accessories.
- · Any other optional accessories will be packed separately.
- Considering the size and weight of the display, it is recommended that this product is carried out by two persons.
- After opening the packaging box, ensure that the included items are in good condition and complete.

# 1.2 Package Contents

When unpacking, check if the following items are included in the package. If any of them is missing or damaged, contact your dealer.

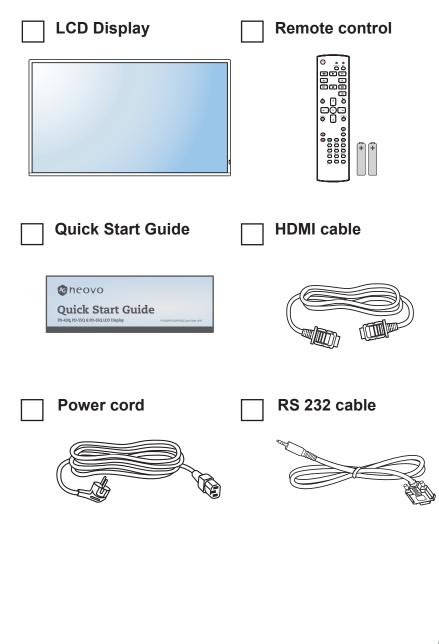

#### Note:

- Remote control is shipped with the supplied AAA batteries.
- For all other regions, apply a power cord that conforms to the AC voltage of the power socket and has been approved by and complies with the safety regulations of the particular country.
- You might like to save the package box and packing material for shipping the display.
- The pictures are for reference only. Actual items may vary upon shipment.

# 1.3 Preparing for the Installation

- Due to the high power consumption, always use the plug exclusively designed for this product. If an extended line is required, please consult your service agent.
- The product should be installed on a flat surface to avoid tipping. The distance between the back of the product and the wall should be maintained for proper ventilation. Avoid installing the product in the kitchen, bathroom or any other places with high humidity so as not to shorten the service life of the electronic components.
- The product can normally operate only under 3000m in altitude. In installations at altitudes above 3000m, some abnormalities may be experienced.

# **1.4 Wall Mounting Installation**

To mount this display to a wall, you will have to obtain a standard wall-mounting kit (commercially available). We recommend using a mounting interface that complies with TUV-GS and/or UL1678 standard in North America.

To wall-mount the LCD display, screw the mounting bracket to the VESA holes at the rear of the LCD display.

#### PD-43Q

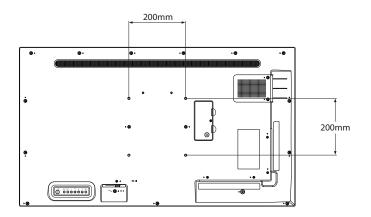

#### **PD-55Q**

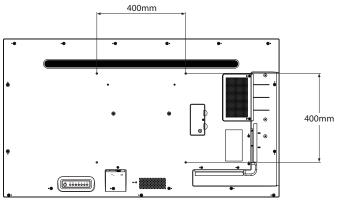

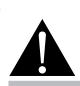

#### Warning:

 Do not press too hard on the LCD panel or edge of the frame, as this may cause the device to malfunction.

#### Note:

- Avoid the wall-mounting kit to block the ventilation holes on the back of the display.
- Secure the LCD display on a solid wall strong enough to bear its weight.
- Lay a protective sheet on a table, which was wrapped around the display when it was packaged, beneath the screen surface so as not to scratch the screen face.
- Ensure you have all accessories for mounting this display (wall mount, ceiling mount, etc).
- Follow the instructions that come with the base mounting kit. Failure to follow correct mounting procedures could result in damage to the equipment or injury to the user or installer. Product warranty does not cover damage caused by improper installation.

11

#### PD-65Q

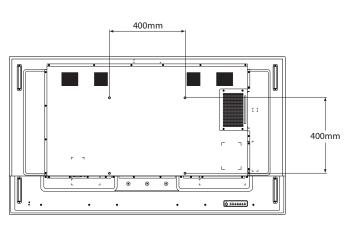

#### 1.4.1 VESA Grid

| Model Name | VESA Grid          |
|------------|--------------------|
| PD-43Q     | 200(W) x 200(H) mm |
| PD-55Q     | 400(W) x 400(H) mm |
| PD-65Q     | 400(W) x 400(H) mm |

### A Caution:

To prevent the display from falling:

- For wall or ceiling installation, we recommend installing the display with metal brackets which are commercially available.
   For detailed installation instructions, see the guide received with the respective bracket.
- To lessen the probability of injury and damage resulting from fall of the display in case of earthquake or other natural disaster, be sure to consult the bracket manufacturer for installation location.

#### Note:

- For PD-43Q / PD-55Q wallmounting kits, use M6 mounting screws (having a length 10 mm longer than the thickness of the mounting bracket) and tighten them securely.
- For PD-65Q wall-mounting kits, use M8 mounting screws (having a length 15 mm longer than the thickness of the mounting bracket) and tighten them securely.
- Unit without base weight is 10.7 kg (PD-43Q), 16.6 kg (PD-55Q), or 27.8 kg (PD-65Q). The equipment and its associated mounting means still remain secure during the test. For use only with UL Listed Wall Mount Bracket with minimum weight/ load is 14.9 kg (PD-43Q), 22.7 kg (PD-55Q), or 33.6 kg (PD-65Q).

### 1.4.2 Ventilation Requirements for Enclosure Locating

To allow heat to disperse, leave space between surrounding objects as shown in the diagram below.

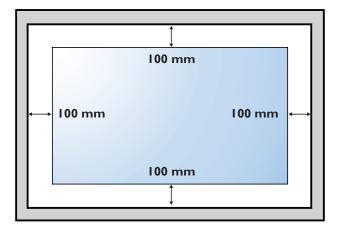

# **1.5 Mounting in Portrait Position**

This display can be installed in portrait position.

Rotate 90 degrees counter-clockwise.

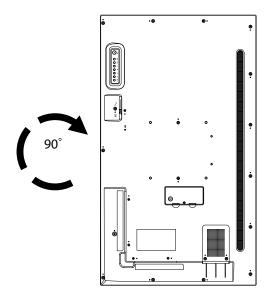

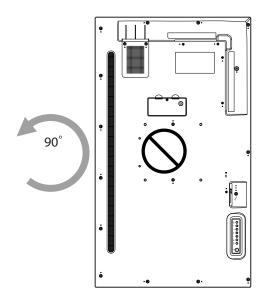

# 1.6 LCD Display Overview

### 1.6.1 Control Panel

#### PD-43Q

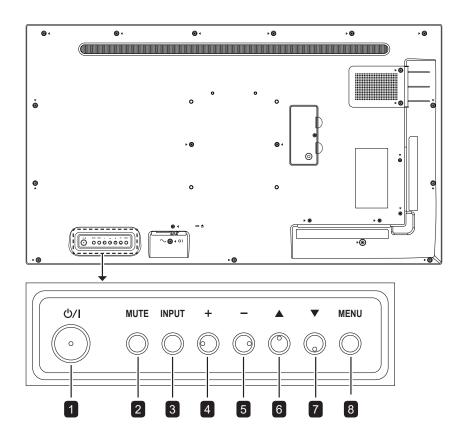

PD-55Q

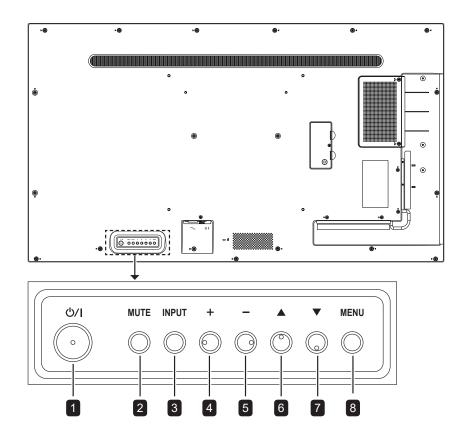

**PD-65Q** 

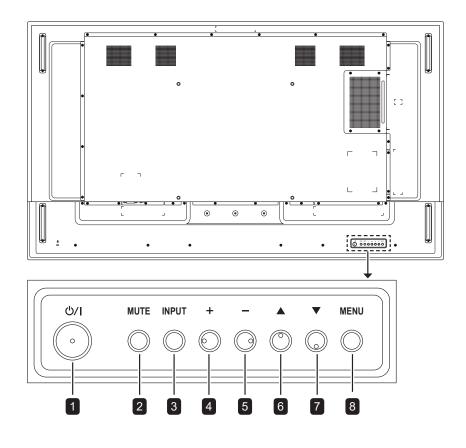

#### 1 [()/] Power

Turn the display on or put the display to standby.

### 2 MUTE

Switch the audio mute ON/OFF.

INPUT 3

Choose the input source.

#### 4 [+] Increase

- · Enter the submenu while OSD menu is on.
- · Increase the Volume level while OSD menu is off.

#### 5 [—] Decrease

- · Return to the previous menu while OSD menu is on.
- · Decrease the Volume level while OSD menu is off.

### 6 [**]** Up

Move the highlight bar up to select an option or increase the adjustment while OSD menu is on.

7 [▼] Down

Move the highlight bar down to select an option or decrease the adjustment while OSD menu is on.

#### 8 MENU

9

- · Activate the OSD menu when OSD menu is off.
- · Hide the OSD menu while OSD menu is on.

#### Remote control sensor and power status indicator

- · Receive command signals from the remote control.
- · Indicate the operating status of the display:
  - Lights green when the display is turned on
  - Lights red when the display is in standby mode
  - Blinks amber and red when "Advanced option, Schedule" is enabled
  - Blinks red when a failure has been detected
  - Lights off when the main power of the display is turned off

### 1.6.2 Input/Output Terminals

#### PD-43Q

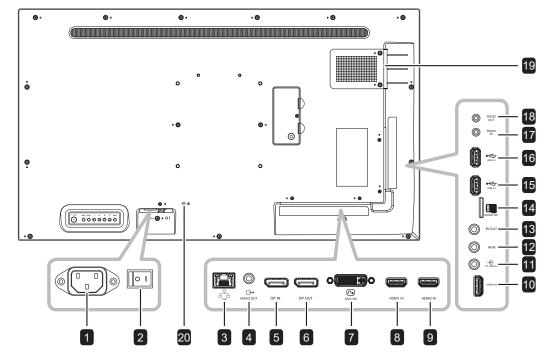

PD-55Q

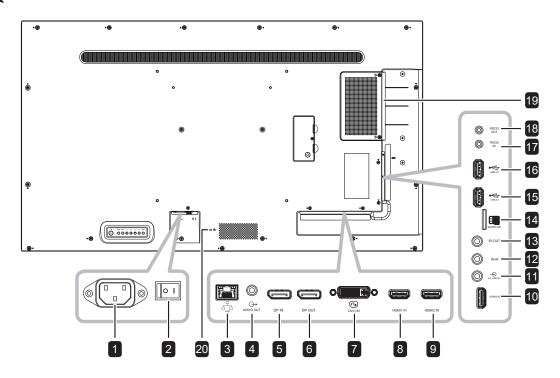

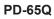

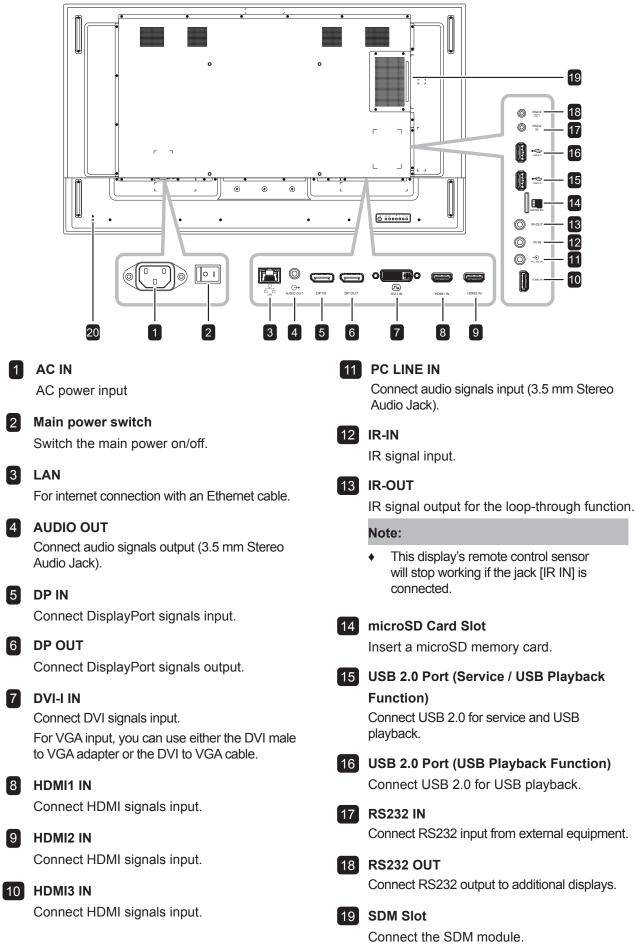

# **1.7 Remote Control**

### 1.7.1 General Functions

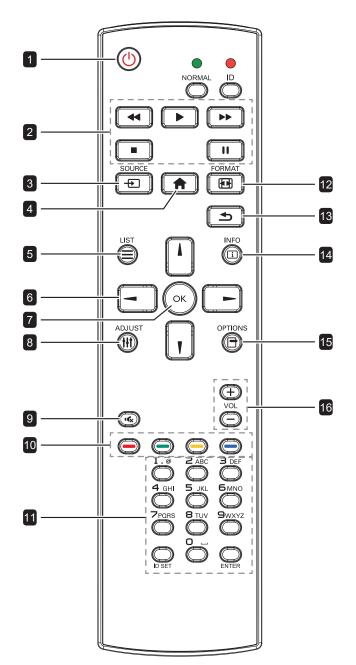

### 1 [U] POWER

Turn the display on or to put the display into standby mode.

|     | Standby mode.                                                                       |
|-----|-------------------------------------------------------------------------------------|
| 2   | PLAY                                                                                |
|     | Control playback in multimedia mode.                                                |
| 3   | [+_] SOURCE                                                                         |
|     | Choose the input source.                                                            |
| 4   | [_] HOME                                                                            |
|     | Access the OSD menu.                                                                |
| 5   |                                                                                     |
|     | No function.                                                                        |
| 6   | [ʎ] [¶] [⊣] [⊢] NAVIGATION buttons                                                  |
|     | Navigate through menus and choose items.                                            |
| 7   | [OK] <b>OK</b>                                                                      |
|     | Confirm an entry or selection.                                                      |
| 8   | [ <u> </u>  ] ADJUST                                                                |
|     | Go to Auto Adjust (for VGA input only).                                             |
| 9   | [∙¢ <sub>X</sub> ] MUTE                                                             |
|     | Turn the mute function on/off.                                                      |
| 1(  | ] [—] [—] [—] COLOR                                                                 |
|     | No function.                                                                        |
| 11  | [Number/ ID SET/ ENTER]                                                             |
|     | For ID setting only and enter text for network                                      |
|     | setting.                                                                            |
| 12  | 2 [[1]] FORMAT                                                                      |
|     | Change the aspect ratio.                                                            |
| 13  |                                                                                     |
|     | Return to the previous menu or exit from the                                        |
| 4   | previous function.                                                                  |
| 14  | (i) INFO                                                                            |
| 1-1 | View the information about the display.                                             |
| 1:  |                                                                                     |
|     | Access currently available options [Toolbar],<br>Media Player and PDF Player menus. |
| 16  | [-] [+] VOLUME                                                                      |
|     |                                                                                     |

Adjust the volume level.

### 1.7.2 ID Remote Control

You can set the remote control ID when you want to use this remote control on one of several different displays.

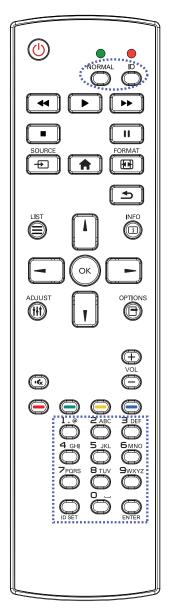

To set the remote control ID:

- 1 Press the **ID** button. The red LED blinks twice.
- Press the ID SET button for more than
   1 second to enter the ID mode. The red
   LED lights up.

Press the **ID SET** button again will exit the ID mode. The red LED lights off.

- Press the digit numbers [0] ~ [9] to select the display you want to control.
   For example:
  - Display ID #1: press [0], [1]
  - Display ID #11: press [1], [1]

The numbers available are from [01] ~ [255].

- Not pressing any button within 10 seconds will exit the ID mode.
- If an error pressing of buttons other than the digits occured, wait 1 second after the red LED lights off and then lights up again, then press the correct digits again.
- 4 Press the ENTER button to confirm. The red LED blinks twice and then lights off.

#### Note:

- Press the NORMAL button. The green LED blinks twice, indicating the remote control returns to normal operation.
- It is necessary to set up the Monitor ID for each display before selecting its ID number.

### 1.7.3 Remote Control buttons on USB source

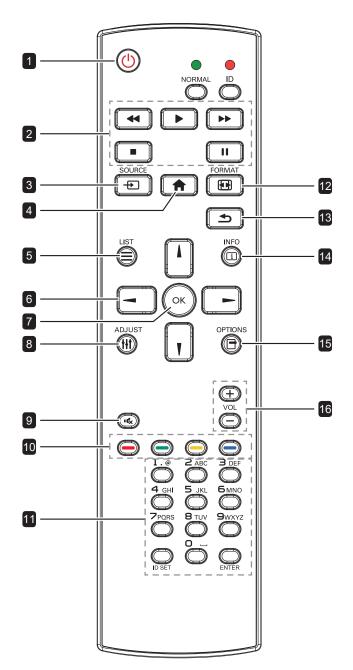

### 1 [也] POWER

Turn the display on or to put the display into standby mode.

The button is only controlled by Scalar.

### 2 PLAY

 Control playback of media (video/photo/ music) files.
 To play a media file, select USB > Compose > edit or new add playlist > choose media files > press the OK button to play all the media files in the playlist.

- When playing a video, press the button to stop playing. Press the ▶ button, to replay the video from the beginning.
- When playing a video or displaying a slideshow, press the II button to pause playing.
- All media files should be put at the folder, which is named "agn" with sub-folder, under the root directory of the specified storage (internal/USB/SD Card). All sub-folders (video/photo/music) are named by media types and shouldn't be changed.

videos: {root dir of storage}/agn/video/ photos: {root dir of storage}/agn/photo/ music: {root dir of storage}/agn/music/ Note that the root directories of three storages are:

Internal storage: /sdcard USB storage: /mnt/usb\_storage SD card: /mnt/external\_sd

### 3 [-----] SOURCE

Choose **USB** as the input source. The button is only controlled by Scalar.

### 4 [**†**] HOME

Access the OSD menu. The button is only controlled by Scalar.

### 5 🔃 LIST

Move the focus up to the next control or widget such as buttons.

### 6 NAVIGATION buttons

Navigate through menus and choose items.

### 7 [OK] **OK**

Confirm an entry or selection.

#### 8 [[]] ADJUST

Move the focus down to the next control or widget such as buttons.

### 9 [•¢x] MUTE

Turn the mute function on/off. The button is only controlled by Scalar.

### 10 [—] [—] [—] COLOR

No function. These two buttons are only controlled by Scalar.

#### 11 [Number/ ID SET/ ENTER]

**ID SET/ENTER**: No function. These two buttons are only controlled by Scalar.

#### 12 [[1]] FORMAT

Change the aspect ratio. The button is only controlled by Scalar.

#### 13 [**1**] BACK

Return to the previous menu or exit from the previous function.

#### 14 [<u>[]</u>] INFO

- Display information about current input signal. It is shown by Scalar.
- USB > Compose > edit or new add playlist > choose any media files > press the i button to show the information of the chosen media file.

#### 15 [-] OPTIONS

Open toolbar.

 USB > Compose > edit or new add playlist > press the button to open toolbar. Toolbar opens on the left side of the screen.

#### 16 [—] [+] VOLUME

Adjust the volume level. The buttons are only controlled by Scalar.

### 1.7.4 Inserting the Batteries in the Remote Control

The remote control is powered by two 1.5V AAA batteries. To install or replace batteries:

- 1 Press and then slide the cover to open it.
- 2 Align the batteries according to the (+) and (-) indications inside the battery compartment.
- 3 Replace the cover.

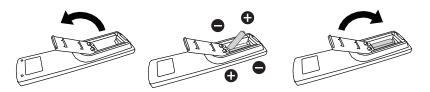

### 1.7.5 Handling the Remote Control

- Do not subject to strong shock.
- Do not allow water or other liquid to splash the remote control. If the remote control gets wet, wipe it dry immediately.
- Avoid exposure to heat and steam.
- Other than to install the batteries, do not open the remote control.

### 1.7.6 Operating Range of the Remote Control

Point the top of the remote control toward the display's remote control sensor when pressing a button.

When using the remote control, the distance from the remote control to the sensor on the display should be less than 5m/16ft, and the horizontal and vertical angles should be less than 30°.

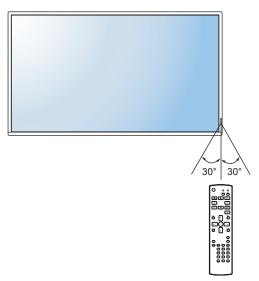

### **Caution**:

The incorrect use of batteries can result in leaks or bursting. Be sure to follow these instructions:

- Place "AAA" batteries matching the (+) and (-) signs on each battery to the (+) and (-) signs of the battery compartment.
- Do not mix battery types.
- Do not combine new batteries with used ones. It causes shorter life or leakage of batteries.
- Remove the dead batteries immediately to prevent them from liquid leaking in the battery compartment. Don't touch exposed battery acid, as it can damage your skin.

#### Note:

- If you do not intend to use the remote control for a long period, remove the batteries.
- The remote control may not function properly when the remote control sensor on this display is under direct sunlight or strong illumination, or when there is an obstacle in the path of signal transmission.

# **CHAPTER 2: MAKING CONNECTIONS**

# 2.1 Connecting the Power

- 1 Connect one end of the power cord to the AC IN connector at the rear of the LCD display.
- 2 Connect the other end of the power cord to a power outlet or a power supply.
- 3 Set the **Main Power** switch to ON.

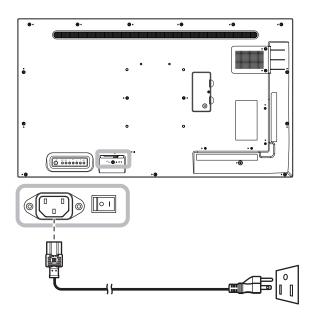

### Caution:

- Make sure that the LCD display is not connected to the power outlet before making any connections.
   Connecting cables while the power is ON may cause electric shock or personal injury.
- When unplugging the power cord, hold the power cord by the plug head. Never pull by the cord.

# 2.2 Connecting a Computer

### 2.2.1 Using DVI-I Input

Connect one end of a DVI cable to the DVI-I IN connector of the LCD display and the other end of a DVI cable to the DVI connector of the computer.

For VGA input, connect one end of a DVI-I to VGA cable to the DVI-I IN connector of the LCD display and the other end of a DVI-I to VGA cable to the VGA connector of the computer.

For audio input, connect one end of an audio cable to the AUDIO IN connector of the LCD display and the other end of an audio cable to the AUDIO OUT connector of the computer.

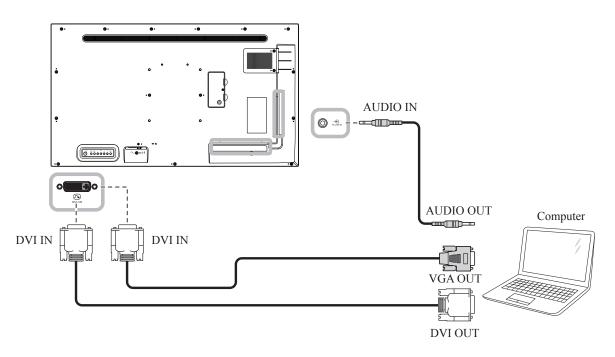

### 2.2.2 Using DisplayPort Input

Connect one end of a DisplayPort cable to the DP IN connector of the LCD display and the other end of a DisplayPort cable to the DP (DisplayPort) OUT connector of the computer.

For a daisy-chain configuration connection, connect one end of a DisplayPort cable to the DP OUT connector of the DISPLAY 1 and the other end of a DisplayPort cable to the DP IN connector of the DISPLAY 2.

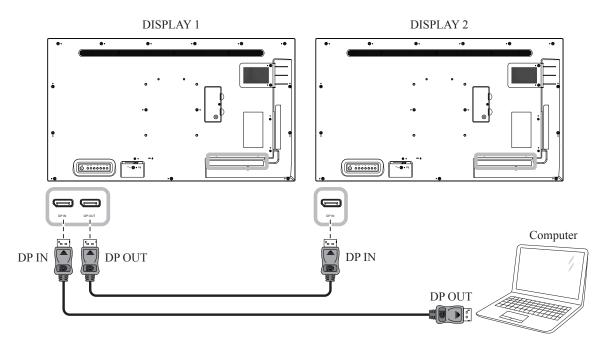

### 2.2.3 Using HDMI Input

Connect one end of an HDMI cable to the HDMI IN connector of the LCD display and the other end of an HDMI cable to the HDMI OUT connector of the computer.

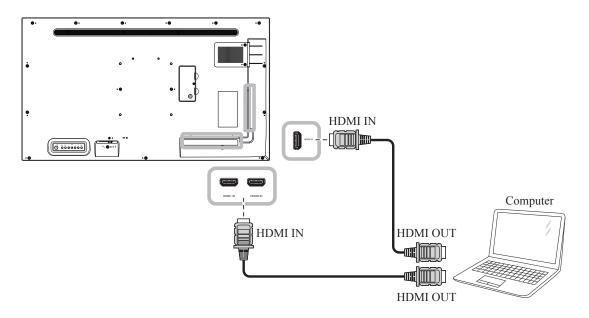

# 2.3 Connecting External Equipment (Video Player)

### 2.3.1 Using HDMI Video Input

Connect one end of an HDMI cable to the HDMI IN connector of the LCD display and the other end of an HDMI cable to the HDMI OUT connector of the video player.

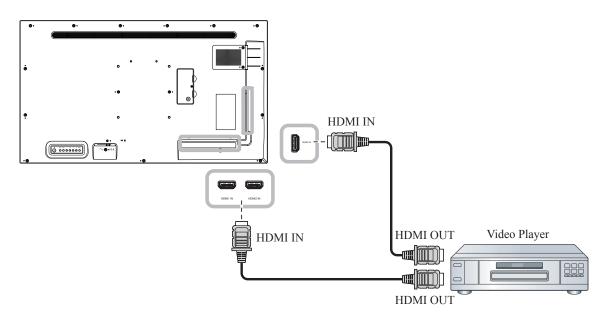

# 2.4 Connecting Audio Equipment

### 2.4.1 Connecting an External Audio Device

Connect one end of an audio cable to the AUDIO OUT connectors of the LCD display and the other end of an audio cable to the AUDIO IN connectors of the audio device.

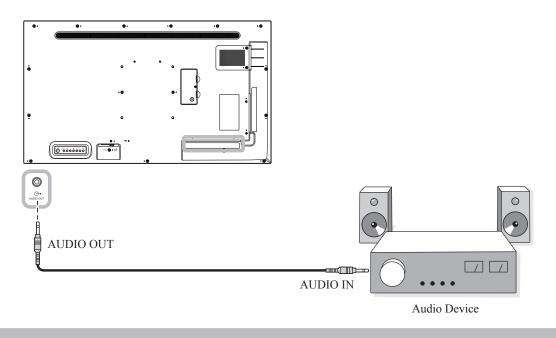

#### Note:

• Make sure to select the correct audio input source. For more information, refer to page 56.

# 2.5 Using the Card Reader

Insert a micro SD card into the slot.

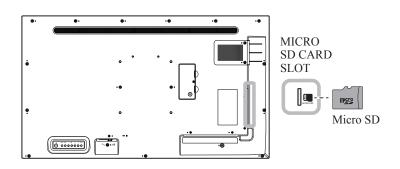

# 2.6 Connecting Multiple Displays in a Daisy-chain Configuration

You can interconnect multiple displays to create a daisy-chain configuration for applications such as a video wall.

### **Caution**:

To avoid unnecessary strain on the bezel, it is highly recommended to keep a minimum space of 0.5mm in which a business card is able to slip between all displays on all sides.

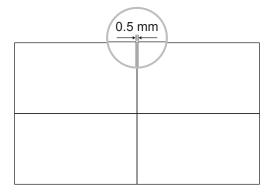

### 2.6.1 Display Control Connection

Connect the RS232 OUT connector of DISPLAY 1 to the RS232 IN connector of DISPLAY 2.

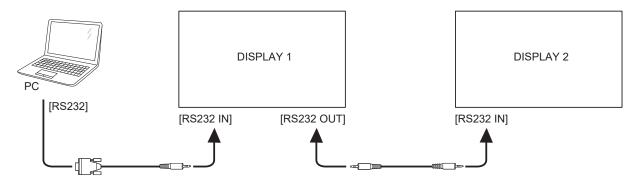

# 2.7 IR Connection

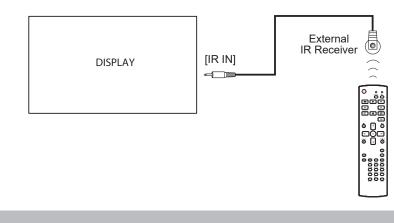

Connect the IR sensor cable to the IR IN connector of the LCD display.

#### Note:

- This display's remote control sensor will stop working if the [IR IN] is connected.
- IR loop through connection can support up to 9 displays.
- IR in daisy chain via RS232 connection can support up to 9 displays.

# 2.8 IR Pass-Through Connection

Connect one end of an IR extender cable to the IR OUT connector of the LCD display and the other end of an IR extender cable to the IR IN connector of the video player.

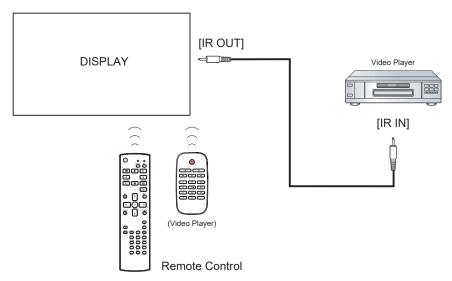

# **CHAPTER 3: USING THE LCD DISPLAY**

# 3.1 Turning on the Power

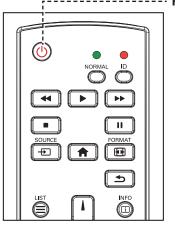

- ----- POWER button
  - 1 Plug the power cord to a power outlet or power supply.
  - 2 Press the <sup>()</sup> button to turn the LCD display on.

When the LCD display is turned on, press the  $\bigcirc$  button to turn off the LCD display.

#### Note:

 The LCD display still consumes power as long as the power cord is connected to the power outlet. Disconnect the power cord to completely cut off power.

### 3.1.1 Initial Setup

After you turn on the LCD display, a *Welcome* screen opens. Then do the following:

1 Select the default OSD language.

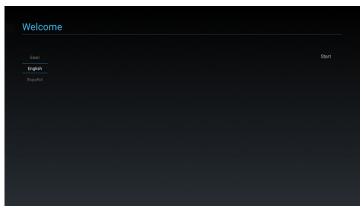

2 Select the method to perfom the initial setup. Then select **Next** to continue.

| Please Select The Way to Setup:         |     |  |  |
|-----------------------------------------|-----|--|--|
| Import Signage Display Settings from SI | D   |  |  |
| Import Signage Display Settings from U  | ISB |  |  |
| <ul> <li>Manual Setup</li> </ul>        |     |  |  |
|                                         |     |  |  |
|                                         |     |  |  |
|                                         |     |  |  |
|                                         |     |  |  |
|                                         |     |  |  |
|                                         |     |  |  |
|                                         |     |  |  |
|                                         |     |  |  |
|                                         |     |  |  |

# **USING THE LCD DISPLAY**

3 Enter the display name. Then select **Next** to continue.

| Please enter Signage Display Nam | ne |  |      |
|----------------------------------|----|--|------|
| PD_00301bba02db                  |    |  |      |
|                                  |    |  |      |
|                                  |    |  |      |
|                                  |    |  |      |
|                                  |    |  |      |
|                                  |    |  |      |
|                                  |    |  |      |
|                                  |    |  |      |
|                                  |    |  |      |
|                                  |    |  |      |
|                                  |    |  |      |
|                                  |    |  | Back |

4 Configure network settings. Then select **Next** to continue.

| Please select network | type: |  |  |      |
|-----------------------|-------|--|--|------|
| ● Wi-Fi               |       |  |  |      |
| C Ethernet            |       |  |  |      |
|                       |       |  |  |      |
|                       |       |  |  |      |
|                       |       |  |  |      |
|                       |       |  |  |      |
|                       |       |  |  |      |
|                       |       |  |  |      |
|                       |       |  |  |      |
|                       |       |  |  |      |
|                       |       |  |  |      |
|                       |       |  |  |      |
|                       |       |  |  | Back |

5 Select the clone source. Then select **Next** to continue.

| Please select clone source.        |  |  |      |
|------------------------------------|--|--|------|
| Clone media files from SD card     |  |  |      |
| Clone media files from USB storage |  |  |      |
|                                    |  |  |      |
|                                    |  |  |      |
|                                    |  |  |      |
|                                    |  |  |      |
|                                    |  |  |      |
|                                    |  |  |      |
|                                    |  |  |      |
|                                    |  |  |      |
|                                    |  |  |      |
|                                    |  |  | Back |
|                                    |  |  | Next |

6 When the initial setup is complete, a *Setup Complete!* screen appears. Then click **Finish**.

| Se    | tup Comple           | te!               |                   |         |  |  |
|-------|----------------------|-------------------|-------------------|---------|--|--|
| Con   | gratulations!        |                   |                   |         |  |  |
| Now   | / you can start to u | se.               |                   |         |  |  |
| If yo | u would like to cha  | nge, please go to | Settings in Admir | n Mode. |  |  |
|       |                      |                   |                   |         |  |  |
|       |                      |                   |                   |         |  |  |
|       |                      |                   |                   |         |  |  |
|       |                      |                   |                   |         |  |  |
|       |                      |                   |                   |         |  |  |
|       |                      |                   |                   |         |  |  |
|       |                      |                   |                   |         |  |  |
|       |                      |                   |                   |         |  |  |

# **USING THE LCD DISPLAY**

# 3.2 Selecting the Input Source Signal

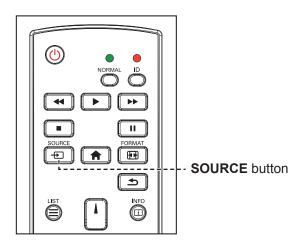

- 1 Press the Đ button.
- 2 Press the l or l button to choose a device, then press the OK button.

# 3.3 Adjusting the Volume

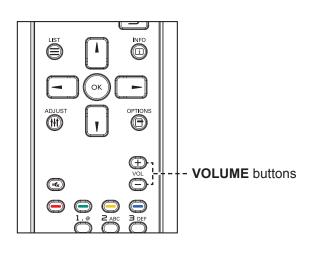

Press the — or + button to adjust the volume.

#### Note:

After pressing the 
 button,
 a menu with available input
 sources will be displayed on the
 screen.

| HDMI1       |
|-------------|
| HDMI2       |
| HDMI3       |
| DVI-I       |
| DisplayPort |
| VGA         |
| SDM         |
| USB         |
|             |

 If the selected input source signal is not connected to the LCD display or is turned off, the screen will display multi-color screen.

#### Note:

 After pressing the — or + button, the volume icon is displayed on the screen automatically.

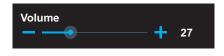

Press the K button to mute the audio.

### 3.4 Changing the Picture Format

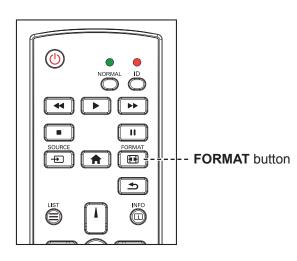

Press the 🖽 button repeatedly to change the picture format.

#### Note:

The available picture formats include:

- Full: Restores the correct proportions of pictures transmitted in 16:9 using the full screen display.
- 4:3: The picture is reproduced in 4:3 format and a black band is displayed on either side of the picture.
- Real: This mode displays the image pixel-by-pixel on screen without scaling the original image size.
- 21:9: The picture is reproduced in 21:9 format and a black band at the top and bottom.
- Custom: Choose to apply the custom zoom settings set in the Screen > Custom zoom submenu.

## **CHAPTER 4: USB SOURCE**

#### 4.1 Accessing the USB Menu

#### Note:

- The control buttons described in this section are on the remote control.
- Press the S button once in any menu to return to the previous menu or repeatedly to return to the Hint screen as illustrated below.

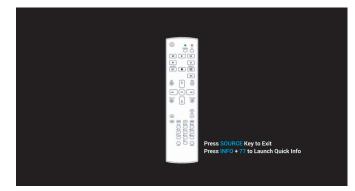

To access the USB source, do the following:

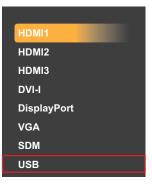

- 1 Press the button to open a list of input sources.
- 2 Press the l or l button to select USB source from the list.
- 3 Press the OK button on the remote control to open the item.

#### 4.2 Using the USB Menu

Use the USB source to play your favorite photo, video, and music files. The files can be grouped into playlists from various storage devices, such as internal storage, USB storage, and SD card. The total number of playlists can be up to seven but the media content of a single playlist is not limited.

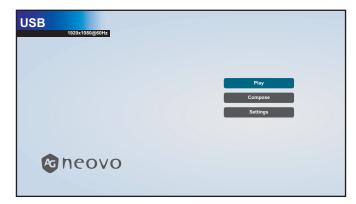

#### 4.2.1 Creating a Playlist

To create a playlist, do the following:

- 1 Copy your photo, video, and/or music files on the storage device to the following paths respectfully:
  - Photo: {root dir of storage}/agn/photo/
  - Video: {root dir of storage}/agn/video/
  - Music: {root dir of storage}/agn/music/

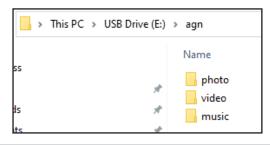

#### Note:

- Music files can be selected and used as background music for a slideshow.
- 2 Connect the storage device to the LCD monitor (if necessary).
- 3 Set the input source to USB. See "4.1 Accessing the USB Menu".
- 4 Press the I or I button to select the **Compose** tab and then press the OK button to open the PlayList menu.

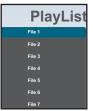

5 Press the I or I button to select a file among **File 1** to **File 7** where you want to add your media files and then press the OK button.

6 Press the - or - button to select a storage device where are saved your media files and then press the OK button.

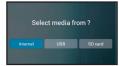

#### Note:

• Press the OK button again if prompted to confirm the path.

A file browser opens where your media files on the storage device are displayed in the Source column and the content of the playlist is displayed in the Playlist column.

7 Press the l or l button to select the **Photo** or **Video** folder and then press the OK button. The folder content is displayed in the Source column.

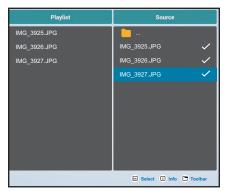

- 8 Press the I or I button to select a media file for reviewing (if necessary). Press any of the following buttons:
  - -OK Select: To select a single file. Press the OK button again to deselect the file.
  - i Info: To preview the media file.
- 9 Press the **Option** button to start adding or modifying the playlist.

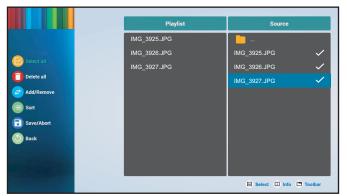

Then press the I or I button and press the OK button to select any of the following actions:

- Select all: Select all the visible media files on the source.
- Delete all: Delete all the media files in the playlist.
- Add/Remove: Add or remove the selected files from the playlist created on the source.

- Sort: Sort the media files in the playlist one by one. The Sort menu opens.
  - a) Press the I or I button and then press the OK button to select the file. Next to the selected file appears 1 icon.
  - b) Press the I or I button to adjust the file order in the Slideshow.
- Save/Abort: Save the playlist or discard the modifications. Press the or button to select Save or Abort and then press the OK button to confirm. If you have added only photos to the playlist, youare prompted to add background music to the slideshow. Press the I or I button to select Yes or Noand press the OK button to confirm. If you decide to add background music to the slideshow, you areprompted to select a music file from the Music folder.
- Back: Close the toolbar.
- **10** Repeat steps 1 to 9 for creating more playlists.

#### 4.2.2 Modifying a Playlist

To modify a playlist, do the following:

- 1 Set the input source to **USB**. Refer to "4.1 Accessing the USB Menu".
- 2 Press the I or I button to select the **Compose** tab and then press the OK button to open the PlayList menu.
- 3 Press the I or I button to select the playlist that you want to modify and then press the OK button.

Note:

◆ You can modify only playlists that have the **Z** icon next to the **File #**, where "#" is the file number.

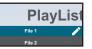

Those playlists that do not have the  $\mathbb{Z}$  icon are empty.

- 4 Press the or button to select Edit or Delete the playlist and then press the OK button to confirm.
- 5 Perform any of the modifications as described in steps 7 to 9 in "4.2.1 Creating a Playlist" section.

#### 4.2.3 Playing Files in a Playlist

To play files in a playlist, do the following:

- 1 Set the input source to **USB**. See "4.1 Accessing the USB Menu".
- 2 Press the I or I button to select the **Play** tab and then press the OK button to open the PlayList menu.
- 3 Press the I or I button to select the playlist that you want to play and then press the OK button.

Note:

You can play only playlists that have the Z icon next to the File #, where "#" is the file number.

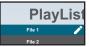

Those playlists that do not have the Z icon are empty.

#### 4.2.4 USB Menu Settings

To configure USB menu settings, do the following:

- 1 Set the input source to **USB**. See "4.1 Accessing the USB Menu".
- 2 Press the I or I button to select the **Settings** tab and then press the OK button to open the Settings menu.
- **3** Press the **I** or **I** button to select any of the menu items and then press the OK button to enter its configuration menu:
  - Repeat Mode: Press the I or I button to set the playlist repeat mode to Repeat once or Repeat all and then press the OK button to save the setting.
  - Slideshow Effect: Press the I or I button to set the slideshow effect to Right to left, Fold, Corner, or None and then press the OK button to save the setting.

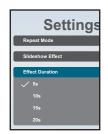

- Effect Duration: Press the I or I button to set the slideshow effect duration to 5s, 10s, 15s, or 20s and then press the OK button to save the setting.
- Autoplay: Press the I or I button to specify the menu (Photo only, Video only, or Photo and Video) for automatic slideshow and then press the OK button to save the setting.

Help:

- **1** Please put the photo or video files in the USB root path.
- 2 Click the checkbox to enable the Autoplay mode.
- 3 Choose a type you want to play.
- 4 Plug on USB and ensure that the MediaPlayer is opened.

— Software decode: Press the I or I button to enable or disable the software decode function and then press the OK button to save the setting.

#### 4.3 Admin Mode

The Admin Mode enables you full access to the system configuration settings, applications, network configuration parameters, and storage.

The default Custom screen is empty to prevent unauthorized access to the system.

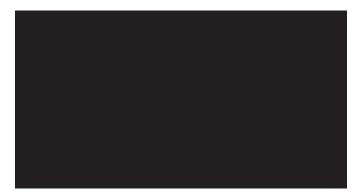

#### 4.3.1 Entering the Admin Mode

To enter the Admin Mode, do the following:

- 1 Set the input source to **Custom**. See "4.1 Accessing the USB Menu".
- 2 Enter the Admin Mode by pressing the ♠ button once followed by entering numbers "1", "6", "6", and "8" on the remote control. The Admin Mode screen opens.

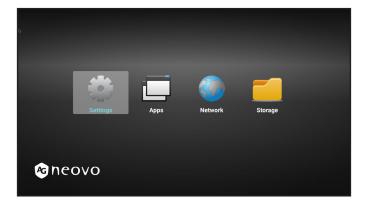

#### 4.3.2 System Settings

To access the system settings, do the following:

- 1 Enter the Admin Mode. See "4.3.1 Entering the Admin Mode" on page 39.
- 2 Do any of the following to access the system settings:
  - Press the or button to select the **Settings** tab and then press the OK button.
  - Press the I or I button and then press the OK button to open Apps tab > Settings.

|      |                                                                 | •                                             | Network & Internet                  |
|------|-----------------------------------------------------------------|-----------------------------------------------|-------------------------------------|
|      |                                                                 | ø                                             | Signage Display                     |
|      |                                                                 |                                               | Apps<br>Permissions, default apps   |
|      |                                                                 | •                                             | vermissions, denuir apps<br>Display |
|      |                                                                 |                                               | Security<br>Device address apps     |
|      |                                                                 |                                               |                                     |
|      |                                                                 | O                                             | System                              |
|      |                                                                 |                                               |                                     |
|      |                                                                 |                                               |                                     |
| *    |                                                                 |                                               |                                     |
|      |                                                                 |                                               |                                     |
|      |                                                                 |                                               |                                     |
|      |                                                                 |                                               |                                     |
|      |                                                                 |                                               |                                     |
|      |                                                                 |                                               |                                     |
|      |                                                                 |                                               |                                     |
|      |                                                                 |                                               |                                     |
| _    |                                                                 |                                               |                                     |
| Sigr | nage Display                                                    | ,                                             |                                     |
| Sigr | nage Display<br>General se                                      |                                               | s                                   |
| Sig  |                                                                 | etting                                        |                                     |
| Sigr | General se<br>Server set<br>Source se                           | etting<br>ttings<br>ettings                   |                                     |
| Sign | General se<br>Server set<br>Source se<br>Network a              | etting<br>ttings<br>ettings<br>applic         |                                     |
| Sigr | General se<br>Server set<br>Source se<br>Network a<br>System to | etting<br>ttings<br>ettings<br>applic<br>sols | s<br>ation                          |
| Sign | General se<br>Server set<br>Source se<br>Network a              | etting<br>ttings<br>ettings<br>applic<br>sols | s<br>ation                          |
| Sigr | General se<br>Server set<br>Source se<br>Network a<br>System to | etting<br>ttings<br>ettings<br>applic<br>sols | s<br>ation                          |
| Sign | General se<br>Server set<br>Source se<br>Network a<br>System to | etting<br>ttings<br>ettings<br>applic<br>sols | s<br>ation                          |
| Sign | General se<br>Server set<br>Source se<br>Network a<br>System to | etting<br>ttings<br>ettings<br>applic<br>sols | s<br>ation                          |
| Sign | General se<br>Server set<br>Source se<br>Network a<br>System to | etting<br>ttings<br>ettings<br>applic<br>sols | s<br>ation                          |
| Sign | General se<br>Server set<br>Source se<br>Network a<br>System to | etting<br>ttings<br>ettings<br>applic<br>sols | s<br>ation                          |
| Sign | General se<br>Server set<br>Source se<br>Network a<br>System to | etting<br>ttings<br>ettings<br>applic<br>sols | s<br>ation                          |
| Sign | General se<br>Server set<br>Source se<br>Network a<br>System to | etting<br>ttings<br>ettings<br>applic<br>sols | s<br>ation                          |
| Sign | General se<br>Server set<br>Source se<br>Network a<br>System to | etting<br>ttings<br>ettings<br>applic<br>sols | s<br>ation                          |
| Sign | General se<br>Server set<br>Source se<br>Network a<br>System to | etting<br>ttings<br>ettings<br>applic<br>sols | s<br>ation                          |

**3** Modify any of the following settings:

#### Note:

- Use the -, -, I, I, and/or OK button on the remote control to select items and adjust settings. If you need to enter characters, the virtual keyboard opens automatically on the screen after you select the item.
- Network & Internet > Ethernet > Ethernet: Enable or disable configuring Ethernet settings.
- Network & Internet > Ethernet > Ethernet Configuration: Review MAC address and configure the network connection settings, such as Connection Type (DHCP or static IP), IP Address, Netmask, DNS Address, and Gateway.
- Signage Display > General settings > Signage Display Name: Review or modify the signage display name if necessary.
- Signage Display > General settings > Boot Logo: Set boot animation. The system checks for the "boot animation.zip" file from the connected USB storage or SD card.

| /data/local/bootanimation.zip      | ۲ |
|------------------------------------|---|
| /mnt/external_sd/bootanimation.zip |   |
| /mnt/usb_storage/bootanimation.zip |   |

- Display > Font size: Set the font size to Small, Default, Large, or Largest.
- Signage Display > System Tools > Clear storage: Clear data on All storage devices, Internal storage, USB storage, or SD card.
- Signage Display > System Tools > Reset: Perform Factory Reset to reset all system settings to the factory defaults.
- Signage Display > System Tools > Import & Export: Export Signage Display Settings or Import Signage Display Settings to a specified storage device.
- Signage Display > System Tools > Clone > Clone Media Files > Clone Source: Select a storage device among Internal storage, SD card, and USB storage for cloning.
- Signage Display > System Tools > Clone > Clone Media Files > Target Location: Set the storage device among Internal storage, SD card, and USB storage as a target location for cloning.

#### 4.3.3 Accessing Network Settings in Admin Mode

To access network configuration settings in Admin Mode, do the following:

- 1 Enter the Admin Mode. See "4.3.1 Entering the Admin Mode" on page 39.
- **2** Do any of the following to access the network settings:

— Press the – or – button and then press the OK button to select the Settings tab > Network & Internet > Ethernet > Ethernet Configuration.

- Press the - or - button to select **Network** tab and then press the OK button.

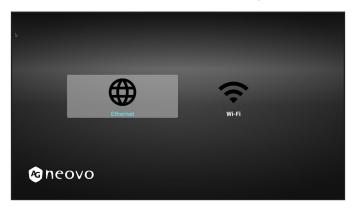

3 Press the - or - button to select the Wi-Fi tab or the Ethernet tab and then press the OK button to start configuring the connection settings.

#### Note:

 The Wi-Fi configuration settings are visible only if you have connected a Wi-Fi dongle to the LCD display.

#### 4.3.4 Managing Storage in Admin Mode

To access and manage storage in Admin Mode, do the following:

- 1 Enter the Admin Mode. See "4.3.1 Entering the Admin Mode" on page 39.
- **2** Do any of the following to access the storage:
  - Press the → or ► button to select **Storage** tab and then press the OK button.
  - Press the → or ► button and then press the OK button to select **Apps** tab > **File Manager**.
- 3 Press the or button to select the internal storage or any connected external storages, such as USB storage or SD card.

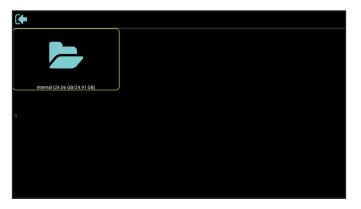

- 4 Press the I or I button to select the desired file and then press the OK button. A pop-up menu opens.
- **5** Press the I or I button and then the OK button to do any of the following:
  - **Open**: Open the file on the screen.
  - Delete: Delete the file.
  - Copy: Press the I or I button and select the destination storage device where you want to copy the file. Then press the OK button to complete the procedure.
  - Move: Press the I or I button and select the destination storage device where you want to move the file. Then press the OK button to complete the procedure.
  - Select: Enter the file Select Mode. Press the I or I button and then press the OK button to select file(s). After the file selection is done, press the OK button. Then press the I or I button to select an action from the pop-up menu among Delete Selection, Copy Selection, Move Selection, Unselect, and Unselect All. Press the OK button to complete the procedure.

## **CHAPTER 5: ON SCREEN DISPLAY MENU**

### 5.1 Using the OSD Menu

|   |                                                                                                    |                                                                                                    | Operation                                                                                   |                                                                                                    |                                                                                                    |
|---|----------------------------------------------------------------------------------------------------|----------------------------------------------------------------------------------------------------|---------------------------------------------------------------------------------------------|----------------------------------------------------------------------------------------------------|----------------------------------------------------------------------------------------------------|
| # |                                                                                                    | Menu Navigation                                                                                                    |                                                                                             | Control Panel                                                                                                    | Remote Control                                                                                                    |
| 1 | Display the main me                                                                                            | nu screen.                                                                                                    |                                                                                             | Press the <b>MENU</b>                                                                                                    | Press the 🕈                                                                                                    |
|   | Picture<br>Screen<br>Audio<br>Configuration 1<br>Configuration 2<br>Advanced option                            | Brightness<br>Contrast<br>Sharpness<br>Black level<br>Tint<br>Color<br>Noise reduction<br>Gamma selection<br>Color temperature<br>Color control<br>Smart power<br>Overscan    | 90<br>50<br>20<br>50<br>55<br>Off<br>Native<br>Native<br>Action<br>Off<br>Off               | button.                                                                                                    | button.                                                                                                    |
| 2 | Enter the submenu.  Picture Screen Audio Configuration 1 Configuration 2 Advanced option  The highlighted item | Contrast<br>Sharpness<br>Black level<br>Tint<br>Color<br>Noise reduction<br>Gamma selection<br>Color temperature<br>Color control<br>Smart power<br>Overscan<br>Picture reset | 50<br>20<br>50<br>55<br>Off<br>Native<br>Native<br>Native<br>Action<br>Off<br>Off<br>Action | <ol> <li>Press the ▲<br/>or ▼ button to<br/>select the menu<br/>item.</li> <li>Press the +<br/>button to enter<br/>the submenu.</li> </ol>                                                                                                   | <ol> <li>Press the L or L button to select the menu item.</li> <li>Press the OK or button to enter the submenu.</li> </ol>                                                                                                    |
| 3 | Adjust the settings.<br>For example:                                                                           |                                                                                                    |                                                                                             | <ol> <li>Press the ▲<br/>or ▼ button<br/>to select the<br/>submenu item.</li> <li>Press the +<br/>button to open<br/>the submenu<br/>item.</li> <li>Press the ▲<br/>or ▼ button to<br/>adjust the value<br/>of the menu<br/>item.</li> </ol> | <ol> <li>Press the l or l<br/>button to select<br/>the submenu<br/>item.</li> <li>Press the OK<br/>button to open<br/>the submenu<br/>item.</li> <li>Press the - or -<br/>button to adjust<br/>the value of the<br/>menu item.</li> </ol> |
| 4 | Exit the submenu.                                                                                              |                                                                                                    |                                                                                             | item.<br>Press the <b>MENU</b> or<br>— button to return<br>to the previous<br>menu.                                                                                                    | Press the OK or<br>button to return<br>to the previous<br>menu.                                                                                                    |

| # | Manu Navigation       | Operation             |                    |
|---|-----------------------|-----------------------|--------------------|
| # | Menu Navigation       | Control Panel         | Remote Control     |
| 5 | Close the OSD window. | Press the <b>MENU</b> | Press the 📌 button |
|   |                       | button or — button    | or the 🛨 button    |
|   |                       | several times.        | several times.     |

When settings are modified, all changes are saved when the user does the following:

- Proceeds to the another menu.
- Exits the OSD menu.
- Waits for the OSD menu to disappear.

#### Note:

 Availability of some menu items depend on the input source signal. If the menu is not available, it is disabled and grayed out.

### 5.2 OSD Menu Tree

| _   |                   |                   |        |
|-----|-------------------|-------------------|--------|
| 1—  | Picture           | Brightness        | 90     |
| 2—  | Screen            | Contrast          | 50     |
| 3—  | Audio             | Sharpness         | 20     |
| 4—  | ——Configuration 1 | Black level       | 50     |
| 5—  | ——Configuration 2 | Tint              | 50     |
| 6 — | —Advanced option  | Color             | 55     |
|     |                   | Noise reduction   | Off    |
|     |                   | Gamma selection   | Native |
|     |                   | Color temperature | Native |
|     |                   | Color control     | Action |
|     |                   | Smart power       | Off    |
|     |                   | Overscan          | Off    |
|     |                   |                   |        |

| Main Menu  | Submenu           | Remarks      |
|------------|-------------------|--------------|
| 1. Picture | Brightness        | See page 48. |
|            | Contrast          |              |
|            | Sharpness         |              |
|            | Black level       |              |
|            | • Tint            |              |
|            | • Color           |              |
|            | Noise reduction   |              |
|            | Gamma selection   |              |
|            | Color temperature |              |
|            | Color control     |              |
|            | Smart power       |              |
|            | • Overscan        |              |
|            | Picture reset     |              |
| 2. Screen  | H position        | See page 52. |
|            | V position        |              |
|            | Clock             |              |
|            | Clock phase       |              |
|            | Zoom mode         |              |
|            | Custom zoom       |              |
|            | Auto adjust       |              |
|            | Screen reset      |              |

| Main Menu         | Submenu              | Remarks      |
|-------------------|----------------------|--------------|
| 3. Audio          | Balance              | See page 55. |
|                   | Treble               |              |
|                   | • Bass               |              |
|                   | Volume               |              |
|                   | Audio out (line out) |              |
|                   | Maximum volume       |              |
|                   | Minimum volume       |              |
|                   | • Mute               |              |
|                   | Audio source         |              |
|                   | Audio reset          |              |
|                   | Audio Out Sync       |              |
|                   | Speaker Setting      |              |
| 4. Configuration1 | Switch on state      | See page 57. |
|                   | Panel saving         |              |
|                   | RS232 routing        |              |
|                   | Boot on source       |              |
|                   | • WOL                |              |
|                   | Configuration1 reset |              |
|                   | Factory reset        |              |
| 5. Configuration2 | OSD turn off         | See page 61. |
|                   | OSD H position       |              |
|                   | OSD V position       |              |
|                   | System rotation      |              |
|                   | Information OSD      |              |
|                   | • Logo               |              |
|                   | Monitor ID           |              |
|                   | Heat status          |              |
|                   | Monitor information  |              |
|                   | DP version           |              |
|                   | HDMI Version         |              |
|                   | Configuration2 reset |              |

| Main Menu          | Submenu                                   | Remarks      |
|--------------------|-------------------------------------------|--------------|
| 6. Advanced option | IR control                                | See page 64. |
|                    | Power LED light                           |              |
|                    | Keyboard control                          |              |
|                    | • Uniwall                                 |              |
|                    | Off timer                                 |              |
|                    | Date and time                             |              |
|                    | Schedule                                  |              |
|                    | • Alink                                   |              |
|                    | <ul> <li>Auto signal detection</li> </ul> |              |
|                    | Language                                  |              |
|                    | OSD transparency                          |              |
|                    | Standby                                   |              |
|                    | SDM settings                              |              |
|                    | Advanced option reset                     |              |

## **CHAPTER 6: ADJUSTING THE LCD DISPLAY**

### 6.1 Picture Settings

| Picture         | Brightness        | 90     |
|-----------------|-------------------|--------|
| Screen          | Contrast          | 50     |
| Audio           | Sharpness         | 20     |
| Configuration 1 | Black level       | 50     |
| Configuration 2 | Tint              | 50     |
| Advanced option | Color             | 55     |
|                 | Noise reduction   | Off    |
|                 | Gamma selection   | Native |
|                 | Color temperature | Native |
|                 | Color control     | Action |
|                 | Smart power       | Off    |
|                 | Overscan          | Off    |
|                 |                   |        |

- Press the MENU button on the control panel or the 
   button on the remote control to call out the OSD window.
- 2 Select **Picture**, then press the + button on the control panel or the OK button on the remote control.
- 3 Press the ▲/▼ button on the control panel or the *I* button on the remote control to select an option.
- 4 Press the + button on the control panel or the OK button on the remote control to open the submenu item.

| ltem       | Function                                               | Operation                                                                                              | Range     |
|------------|--------------------------------------------------------|----------------------------------------------------------------------------------------------------|-----------|
|            | Adjust the luminance of the screen image.              | Press the ▲/▼ button on the control panel or the →/→ button on the remote control to adjust the value. | 0 to 100  |
|            | Original Setting                                       | High Setting Lov                                                                                       | v Setting |
| Brightness |                                                        |                                                                                                    |           |
|            | Adjust the difference between the                      | Press the $\blacktriangle/\nabla$ button on the                                                        |           |
|            | black level and the white level.                       | control panel or the -/- button                                                                        | 0 to 100  |
|            | <b>Note:</b> This option is not available in USB mode. | on the remote control to adjust the value.                                                             |           |
|            | Original Setting                                       | High Setting Low                                                                                       | v Setting |
| Contrast   |                                                        |                                                                                                    |           |

| ltem            | Function                                                                                                    | Operation                                                                                                    | Range                        |
|-----------------|----------------------------------------------------------------------------------------------------|----------------------------------------------------------------------------------------------------|------------------------------|
| Sharpness       | Adjust the clarity and focus of the screen image.<br><b>Note:</b> This option is not available in USB mode.                                                                       |                                                                                                    | 0 to 100                     |
| Black level     | Adjust the black level of the screen<br>image. Low brightness setting makes<br>black colour darker.<br><b>Note:</b> This option is not available in<br>USB mode.                  | Press the ▲/▼ button on the control panel or the →/► button on the remote control to adjust the                                                                                                    | 0 to 100                     |
| Tint            | Adjust the colour tint.<br><b>Note:</b> This option is not available in USB mode.                                                                                                 | value.                                                                                                    | 0 to 100                     |
| Color           | Adjust the color saturation of the picture.<br>Note: This option is not available in USB mode.                                                                                    |                                                                                                    | 0 to 100                     |
|                 | Adjust the noise reduction to help<br>remove noise from images. This<br>helps produce clearer and crisper<br>images.<br><b>Note:</b> This option is not available in<br>USB mode. | <ol> <li>Press the ▲/▼ button on the control panel or the <i>I</i> button on the remote control to select the setting.</li> <li>Press the + button on the control panel or the OK button on the remote control to set the value.</li> </ol> | Off<br>Low<br>Medium<br>High |
| Noise reduction | Noise Reduction Off                                                                                                    | Noise Reduction On                                                                                                    |                              |
|                 |                                                                                                    |                                                                                                    |                              |

| ltem                 | Function                                                                                                    | Operation                                                                                                    | Range                                                           |
|----------------------|----------------------------------------------------------------------------------------------------|----------------------------------------------------------------------------------------------------|-----------------------------------------------------------------|
| Gamma<br>selection   | Adjust the non-linear setting for<br>picture luminance and contrast.<br><b>Note:</b> This option is not available in<br>USB mode.                                         | <ol> <li>Press the + button on the control panel or the OK button on the remote control to open the settings.</li> <li>Press the ▲/▼ button on the control panel or the // button on the remote control to select the setting.</li> <li>Repeat step 1 to set the setting.</li> <li>Press the I button and then the -/- button on the remote control to select CANCEL or OK.</li> <li>Press the + button on the control panel or the OK button on the remote control to confirm the setting.</li> </ol> | Native<br>2.2<br>2.4<br>S gamma<br>D-image                      |
| Color<br>temperature | Select a color temperature for the<br>image. A lower color temperature<br>will have a reddish tint, whilst a<br>higher color temperature gives off a<br>more bluish tint. | <ol> <li>Press the + button on the control panel or the OK button on the remote control to open the settings.</li> <li>Press the ▲/▼ button on the control panel or the // button on the remote control to select the setting.</li> <li>Repeat step 1 to set the setting.</li> <li>Press the I button and then the →/→ button on the remote control to select CANCEL or OK.</li> <li>Press the + button on the control panel or the OK button on the remote control to confirm the setting.</li> </ol> | 6500K<br>7500K<br>9300K<br>10000K<br>Native<br>User 1<br>User 2 |

| Item          | Function                                                                                                    |       | Operation                                                                                                    | Range                                                                                                    |
|---------------|----------------------------------------------------------------------------------------------------|-------|----------------------------------------------------------------------------------------------------|----------------------------------------------------------------------------------------------------|
| Color control | <ul> <li>Adjust the color tones of the image precisely by changing the User-R (Red), User-G (Green) and User-B (Blue) settings independently.</li> <li>Note:</li> <li>Color control option becomes available if you set the Color temperature to User 1 or User 2.</li> <li>This option is not available in USB mode.</li> </ul>                                                                                                    | 1 2 3 | Press the ▲/▼ button on the<br>control panel or the I/I button on<br>the remote control to select the<br>setting.<br>Press the + button on the<br>control panel or the OK button<br>on the remote control to set the<br>value.<br>Press the ▲/▼ button on the<br>control panel or the -/- button<br>on the remote control to adjust<br>the value. | User-R (0-<br>255) (User 1)<br>User-G (0-<br>255) (User 1)<br>User-B (0-255)<br>(User 1)<br>2000K -<br>10000K (User<br>2) |
| Smart power   | <ul> <li>Smart Power control is not relative to brightness control:</li> <li>Initial setting Brightness <ul> <li>80 (in the range from 0-100)</li> <li>Power consumption</li> <li>80% of maximum power consumption</li> </ul> </li> <li>Smart Power <ul> <li>Off: No adaptation.</li> <li>Medium: 70% of power consumption is relative to the current settings.</li> <li>High: 55% of power consumption is relative to the current settings.</li> </ul> </li> </ul> | 1     | Press the ▲/▼ button on the control panel or the <i>I</i> button on the remote control to select the setting.<br>Press the + button on the control panel or the OK button on the remote control to set the value.                                                                                                    | Off<br>Medium<br>High                                                                                                    |
| Overscan      | <ul> <li>Change the display area of the image.</li> <li>On: Display area is about 95%.</li> <li>Off: Display area is about 100%.</li> <li>Note: This option is not available in USB mode.</li> </ul>                                                                                                    | 1     | Press the ▲/▼ button on the control panel or the // button on the remote control to select the setting.<br>Press the + button on the control panel or the OK button on the remote control to set the value.                                                                                                    | Off<br>On                                                                                                    |

| Item          | Function                                                             | Operation                                                                                                    | Range           |
|---------------|----------------------------------------------------------------------|----------------------------------------------------------------------------------------------------|-----------------|
| Picture reset | Reset all settings in the Picture menu to the factory preset values. | <ol> <li>Press the ▲/▼ button on the control panel or the →/► button on the remote control to select the setting.</li> <li>Press the + button on the control panel or the OK button on the remote control to set the value.</li> </ol> | CANCEL<br>RESET |

### 6.2 Screen Settings

| Picture         | H position   |        |
|-----------------|--------------|--------|
| Screen          | V position   |        |
| Audio           | Clock        |        |
| Configuration 1 | Clock phase  |        |
| Configuration 2 | Zoom mode    | Full   |
| Advanced option | Custom zoom  | Action |
|                 | Auto adjust  | Action |
|                 | Screen reset | Action |
|                 |              |        |
|                 |              |        |
|                 |              |        |
|                 |              |        |

- Press the MENU button on the control panel or the 
   button on the remote control to call out the OSD window.
- 2 Press the ▲/▼ button on the control panel or the // button on the remote control to select Screen. Then press the + button on the control panel or the OK button on the remote control.
- 3 Press the ▲/▼ button on the control panel or the *I* button on the remote control to select an option.
- 4 Press the + button on the control panel or the OK button on the remote control to open the submenu item.

| ltem       | Function                                                                                                    | Operation                                                                                              | Range    |
|------------|----------------------------------------------------------------------------------------------------|----------------------------------------------------------------------------------------------------|----------|
| H position | Move the image to the right or to<br>the left.<br><b>Note:</b> This option is available only if<br>the input source is VGA. | Press the ▲/▼ button on the control panel or the -/- button on the remote control to adjust the value. | 0 to 100 |
| V position | Move the image up or down.<br><b>Note:</b> This option is available only if the input source is VGA.                        |                                                                                                    | 0 to 100 |

| ltem        | Function                                                                                                    | Operation                                                                                                    | Range                                 |
|-------------|----------------------------------------------------------------------------------------------------|----------------------------------------------------------------------------------------------------|---------------------------------------|
| Clock       | Adjust the width of the image.<br><b>Note:</b> This option is available only if the input source is VGA.                                                                                                    | Press the ▲/▼ button on the control panel or the →/► button                                                                                                    | 0 to 100                              |
| Clock phase | Adjust to improve the focus, clarity<br>and stability of the image.<br><b>Note:</b> This option is available only if<br>the input source is VGA.                                                                                                    | on the remote control to adjust the value.                                                                                                    | 0 to 100                              |
| Zoom mode   | The pictures you receive may be<br>transmitted in 16:9 format (wide<br>screen) or 4:3 format (conventional<br>screen). The 16:9 pictures<br>sometimes have a black band at<br>the top and bottom of the screen<br>(letterbox format). Zoom mode will<br>be deactivated when Anti-Burn-in <sup>™</sup><br>is activated. | <ol> <li>Press the + button on the control panel or the OK button on the remote control to open the settings.</li> <li>Press the ▲/▼ button on the control panel or the // button on the remote control to select the setting.</li> <li>Repeat step 1 to set the setting.</li> <li>Repeat step 1 to set the setting.</li> <li>Press the ▼ button on the control panel or the I button on the remote control. Then press the ▲/▼ button on the control panel or the -/- button on the remote control to select CANCEL or OK.</li> <li>Press the + button on the control panel or the OK button on the remote control to confirm the setting.</li> </ol> | Full<br>4:3<br>Real<br>21:9<br>Custom |

| ltem         | Function                                                                                                    | Operation Range                                                                                                    |  |  |  |
|--------------|----------------------------------------------------------------------------------------------------|----------------------------------------------------------------------------------------------------|--|--|--|
|              | Use this function to further customize the zoom settings to suit the image you want to display.<br>Note: Custom zoom option becomes available if you set the Zoom mode to <b>Custom</b> .                                                                                                    |                                                                                                    |  |  |  |
| Custom zoom  | <ul> <li>Zoom: Expand the horizontal<br/>and vertical sizes of the image<br/>simultaneously.</li> <li>H Zoom: Expand the horizontal size<br/>of the image only.</li> <li>V Zoom: Expand the vertical size of<br/>the image only.</li> <li>H position: Move the horizontal<br/>position of the image to the left or<br/>to the right.</li> <li>V position: Move the vertical<br/>position of the image up or down.</li> </ul> | <ol> <li>Press the ▲/▼ button on the control panel or the I/I button on the setting.</li> <li>Press the + button on the control panel or the OK button on the remote control to enter value adjustment menu.</li> <li>Press the ▲/▼ button on the control panel or the -/- button on the remote control to adjust the value.</li> </ol> |  |  |  |
| Auto adjust  | Use this function to automatically<br>optimize the display of VGA input<br>image.<br><b>Note:</b> This option is available only if<br>the input source is VGA.                                                                                                    | <ol> <li>Press the ▲/▼ button on the control panel or the ¬/► button on the remote control to select the setting.</li> <li>Press the + button on the control panel or the OK button on the remote control to set the value.</li> </ol>                                                                                                  |  |  |  |
| Screen reset | Reset all settings in the Screen menu to the factory preset values.                                                                                                    | <ol> <li>Press the ▲/▼ button on the control panel or the → button on the remote control to select the setting.</li> <li>Press the + button on the control panel or the OK button on the remote control to set the value.</li> </ol>                                                                                                    |  |  |  |

### 6.3 Audio Settings

| Picture         | Balance             | 50      |
|-----------------|---------------------|---------|
| Screen          | Treble              | 50      |
| Audio           | Bass                | 50      |
| Configuration 1 | Volume              | 20      |
| Configuration 2 | Audio out(line out) | 20      |
| Advanced option | Maximum volume      | 100     |
|                 | Minimum volume      | 0       |
|                 | Mute                | Off     |
|                 | Audio source        | Digital |
|                 | Audio reset         | Action  |
|                 | Audio Out Sync      | Off     |
|                 | Speaker Setting     | On      |
|                 |                     |         |

- Press the MENU button on the control panel or the 
   button on the remote control to call out the OSD window.
- 2 Press the ▲/▼ button on the control panel or the *I* button on the remote control to select Audio. Then press the + button on the control panel or the OK button on the remote control.
- 3 Press the ▲/▼ button on the control panel or the I/I button on the remote control to select an option.
- 4 Press the + button on the control panel or the OK button on the remote control to open the submenu item.

| ltem                | Function                              | Operation                                       | Range    |
|---------------------|---------------------------------------|-------------------------------------------------|----------|
| Balance             | Adjust to emphasize the left or right |                                                 | 0 to 100 |
| Dalarice            | audio output balance.                 |                                                 | 010100   |
| Treble Adjust to in | Adjust to increase or decrease the    |                                                 | 0 to 100 |
|                     | higher-pitched sounds.                |                                                 |          |
| Bass                | Adjust to increase or decrease the    |                                                 | 0 to 100 |
|                     | lower-pitched sounds.                 |                                                 |          |
| Volume              | Adjust to increase or decrease the    | Press the $\blacktriangle/\nabla$ button on the | 0 to 100 |
| Volume              | audio output level.                   | control panel or the -/- button                 | 010100   |
| Audio out (line     | Adjust to increase or decrease line   | on the remote control to adjust the             | 0 to 100 |
| out)                | out output level.                     | value.                                          | 0 10 100 |
|                     | Adjust your own limitation for the    |                                                 |          |
| Maximum             | maximum volume setting. This          |                                                 | 0 to 100 |
| volume              | stops the volume from being           |                                                 | 010100   |
|                     | playing too loud.                     |                                                 |          |
| Minimum             | Adjust your own limitation for the    |                                                 | 0 to 100 |
| volume              | minimum volume setting.               |                                                 | 010100   |
|                     |                                       | Press the MUTE button on the                    | Off      |
| Mute                | Turn the mute function on/off.        | control panel or the 🔩 button on                | On       |
|                     |                                       | the remote control to set the value.            |          |

| Item            | Function                                                                                                    |   | Operation                                                                                                    | Range                                         |
|-----------------|----------------------------------------------------------------------------------------------------|---|----------------------------------------------------------------------------------------------------|-----------------------------------------------|
| Audio source    | Select the audio input source.<br>Without video signal there is no<br>audio output.<br>• Analog: Audio from audio input.<br>• Digital : Audio from HDMI audio. | 2 | Press the ▲/▼ button on the<br>control panel or the I/I button on<br>the remote control to select the<br>setting.<br>Press the + button on the<br>control panel or the OK button<br>on the remote control to set the<br>value. | Analog: VGA<br>/ DVI<br>Digital: HDMI<br>/ DP |
| Audio reset     | Reset all settings in the <b>Audio</b> menu to the factory preset values.                                                                                      | 2 | control panel or the -/- button<br>on the remote control to select<br>the setting.                                                                                                    | CANCEL<br>RESET                               |
| Audio Out Sync  | Enable/disable audio out (line out)<br>volume adjustability to sync with<br>internal speakers.                                                                 | 2 | Press the ▲/▼ button on the<br>control panel or the ∦ button on<br>the remote control to select the<br>setting.<br>Press the + button on the<br>control panel or the OK button<br>on the remote control to set the<br>value.   | Off<br>On                                     |
| Speaker Setting | Enable/disable the internal speakers.                                                                                                    | 2 | Press the ▲/▼ button on the control panel or the // button on the remote control to select the setting.<br>Press the + button on the control panel or the OK button on the remote control to set the value.                    | Off<br>On                                     |

### 6.4 Configuration1 Settings

| Picture         | Switch on state      | Force on |
|-----------------|----------------------|----------|
| Screen          | Panel saving         | Action   |
| Audio           | RS232 routing        | RS232    |
| Configuration 1 | Boot on source       | Action   |
| Configuration 2 | WOL                  | Off      |
| Advanced option | Configuration1 reset | Action   |
|                 | Factory reset        | Action   |
|                 |                      |          |
|                 |                      |          |
|                 |                      |          |
|                 |                      |          |
|                 |                      |          |
|                 |                      |          |

- Press the MENU button on the control panel or the ♠ button on the remote control to call out the OSD window.
- 2 Press the ▲/▼ button on the control panel or the I/I button on the remote control to select Configuration 1. Then press the + button on the control panel or the OK button on the remote control.
- 3 Press the ▲/▼ button on the control panel or the *I* button on the remote control to select an option.
- 4 Press the + button on the control panel or the OK button on the remote control to open the submenu item.

| Item            | Function                                                                                                    | Operation                                                                                                    | Range                                |
|-----------------|----------------------------------------------------------------------------------------------------|----------------------------------------------------------------------------------------------------|--------------------------------------|
| Switch on state | <ul> <li>Select the display status used<br/>for the next time you connect the<br/>power cord.</li> <li>Power off: The display will<br/>remain off when the power cord<br/>is connected to a wall outlet.</li> <li>Force on: The display will turn<br/>on when the power cord is<br/>connected to a wall outlet.</li> <li>Last status: The display will<br/>return to the previous power<br/>status (on/off/standby) when<br/>removing and replacing the<br/>power cord.</li> </ul> | <ol> <li>Press the ▲/▼ button on the control panel or the <i>I</i> button on the remote control to select the setting.</li> <li>Press the + button on the control panel or the OK button on the remote control to set the value.</li> </ol> | Power off<br>Force on<br>Last status |

| Item           | Function                                                                                                    | Operation                                                                                                    | Range                                        |
|----------------|----------------------------------------------------------------------------------------------------|----------------------------------------------------------------------------------------------------|----------------------------------------------|
| Panel saving   | Choose to enable the panel saving<br>functions and thus reduce the risk<br>of "image persistence" or "ghost-<br>imaging".<br>Brightness: Set to <b>On</b> and the<br>image brightness will be reduced<br>to an appropriate level. The<br>Brightness setting in the Picture<br>menu will be unavailable when<br>selected.               | <ol> <li>Press the ▲/▼ button on the control panel or the <i>M</i> button on the remote control to select the setting.</li> <li>Press the + button on the control panel or the OK button on the remote control to set the value.</li> </ol>  | Brightness<br>ANTI-BURN-<br>IN™<br>Off<br>On |
|                | ANTI-BURN-IN <sup>™</sup> : Select the time<br>interval for the display to slightly<br>expand the image size and shift the<br>position of pixels in four directions<br>(up, down, left, or right).<br><b>Note:</b> Activating ANTI-BURN-IN <sup>™</sup><br>will disable H Position, V Position<br>and Zoom Mode in the Screen<br>Menu. | Press the ▲/▼ button on the control panel or the →/→ button on the remote control to adjust the value.                                                                                                    | Off<br>Auto<br>10 to 900<br>Seconds          |
| RS232-Routing  | Select the network control port.                                                                                                    | <ol> <li>Press the ▲/▼ button on the control panel or the I/I button on the remote control to select the setting.</li> <li>Press the + button on the control panel or the OK button on the remote control to set the value.</li> </ol>       | RS232<br>LAN -> RS232                        |
|                | Set the default source at boot up.                                                                                                    |                                                                                                    |                                              |
| Boot on source | Last Input: Input source is the same as at last boot.                                                                                                    | <ol> <li>Press the ▲/▼ button on the control panel or the ¬/► button on the remote control to select Last Input option.</li> <li>Press the + button on the control panel or the OK button on the remote control to set the value.</li> </ol> | CANCEL<br>SAVE                               |

| Item           | Function                                                                                                    | Operation                                                                                                    | Range                                                                |
|----------------|----------------------------------------------------------------------------------------------------|----------------------------------------------------------------------------------------------------|----------------------------------------------------------------------|
|                |                                                                                                    | <ol> <li>Press the + button on the<br/>control panel or the OK button<br/>on the remote control to<br/>uncheck the Last Input option.</li> </ol>                                                                                                    |                                                                      |
| Boot on source | Input: Input can be set to HDMI1,<br>HDMI2, HDMI3, DVI-I, DisplayPort,<br>VGA, SDM, or USB.                                                                                                    | <ul> <li>2 Press the ▲/▼ button on the control panel or the // button on the remote control to select the Input option.</li> <li>3 Press the + button on the control panel or the OK button on the remote control to set the value.</li> <li>Note: If you set the input to USB then continue with setting the Playlist option in the following section (Playlist). If you set another input then follow steps 4 to 5.</li> <li>4 Press the ▼ button on the control panel or the I button on the remote control. Then press the ▲/▼ button on the control panel or the I button on the remote control to select CANCEL or OK.</li> <li>5 Press the + button on the control panel or the OK button on the remote control to set the yalue.</li> </ul> | HDMI1<br>HDMI2<br>HDMI3<br>DVI-I<br>DisplayPort<br>VGA<br>SDM<br>USB |
|                | Playlist: Select playlist index<br>(PlayList "0" ~ PlayList "8") for USB<br>source.<br><b>Note:</b> If the <b>Autoplay</b> option in<br>USB settings is enabled for video,<br>and PlayList "8" is selected, the<br>display will automatically play<br>the media content from the Root<br>folder of the external USB device.<br>To enable Autoplay, refer to "4.2.4<br>USB Menu Settings" on page 38. | <ol> <li>Repeat steps 1 to 3 in the previous (Input) section.</li> <li>Press the ▼ button on the control panel or the I button on the remote control. Then press the ▲/▼ button on the control panel or the I/I button on the remote control to select the playlist index.</li> <li>Press the + button on the control panel or the OK button on the remote control to set the value.</li> <li>Repeat steps 4 to 5 in the previous (Input) section.</li> </ol>                                                                                                    | 0 to 8<br>CANCEL<br>SAVE                                             |

| ltem                    | Function                                                                                                    | Operation Range                                                                                                    |
|-------------------------|----------------------------------------------------------------------------------------------------|----------------------------------------------------------------------------------------------------|
| WOL                     | <ul> <li>Enable this feature to allow the display to be switched on over the network.</li> <li>Note:</li> <li>To enter this menu option, you have to press the  to button once followed by entering numbers "1", "6", "6", and "8" on the remote control.</li> <li>Under the Network app, set the Ethernet setting to On or Static IP. Ensure that the Ethernet cable is properly connected to LAN port.</li> </ul> | <ol> <li>Press the ▲/▼ button on the control panel or the M button on the remote control to select the setting.</li> <li>Press the + button on the control panel or the OK button on the remote control to set the value.</li> </ol>   |
| Configuration1<br>reset | Reset all settings in the<br>Configuration1 menu to the factory<br>preset values.                                                                                                    | <ol> <li>Press the ▲/▼ button on the control panel or the ¬/► button on the remote control to select the setting.</li> <li>Press the + button on the control panel or the OK button on the remote control to set the value.</li> </ol> |
| Factory reset           | Reset all your customized settings to the factory preset values.                                                                                                    | <ol> <li>Press the ▲/▼ button on the control panel or the ¬/► button on the remote control to select the setting.</li> <li>Press the + button on the control panel or the OK button on the remote control to set the value.</li> </ol> |

### 6.5 Configuration2 Settings

| Picture         | OSD turn off         | 45              |
|-----------------|----------------------|-----------------|
| Screen          | OSD H position       | 50              |
| Audio           | OSD V position       | 50              |
| Configuration 1 |                      | Landscape       |
| Configuration 2 | Information OSD      | 10              |
| Advanced option | Logo                 | On              |
|                 | Monitor ID           | Action          |
|                 | Heat status          | 35.88°C 96.57°F |
|                 | Monitor information  | Action          |
|                 | DP version           |                 |
|                 | HDMI Version         | 1.4             |
|                 | Configuration2 reset | Action          |
|                 |                      |                 |

- 2 Press the ▲/▼ button on the control panel or the I/I button on the remote control to select Configuration 2. Then press the + button on the control panel or the OK button on the remote control.
- 3 Press the ▲/▼ button on the control panel or the *I* button on the remote control to select an option.
- 4 Press the + button on the control panel or the OK button on the remote control to open the submenu item.

| ltem               | Function                                                                                                    | Operation                                                                                                    | Range                 |
|--------------------|----------------------------------------------------------------------------------------------------|----------------------------------------------------------------------------------------------------|-----------------------|
| OSD turn off       | Set the period of time the OSD menu stays on the screen.                                                                                                    | Press the $\blacktriangle/\nabla$ button on the                                                                                                    | Off<br>5 to 120       |
| OSD H position     | Set the OSD menu horizontal position on the screen.                                                                                                    | control panel or the → button<br>on the remote control to adjust the                                                                                                    | 0 to 100              |
| OSD V position     | Set the OSD menu vertical position on the screen.                                                                                                    | value.                                                                                                    | 0 to 100              |
| System rotation    | <ul> <li>Use this function to select the screen orientation.</li> <li>Note:</li> <li>This option is available only if the input source is USB.</li> <li>With other input sources, if the setting is set to Portrait, only the OSD menu screen will change to portrait.</li> </ul>        | <ol> <li>Press the ▲/▼ button on the control panel or the ¬/► button on the remote control to select the setting.</li> <li>Press the + button on the control panel or the OK button on the remote control to set the value.</li> </ol> | Landscape<br>Portrait |
| Information<br>OSD | Set the period of time the<br>information OSD is displayed on<br>the upper left corner of the screen.<br>The information OSD will appear on<br>the screen when the input signal is<br>changed. The information OSD will<br>remain on the screen if the setting<br>is set to <b>OFF</b> . | Press the ▲/▼ button on the control panel or the →/ー button on the remote control to adjust the value.                                                                                                    | Off<br>1 to 60        |

| ltem                   | Function                                                                                                    | Operation                                                                                                    | Range             |
|------------------------|----------------------------------------------------------------------------------------------------|----------------------------------------------------------------------------------------------------|-------------------|
| Logo                   | <ul> <li>Choose to enable or disable the picture of Logo when you turn on your LCD display.</li> <li>Note: <ul> <li>If Logo is set to On then the OTS logo will show.</li> <li>If Log is set to Off then the scalar OTS logo will not show.</li> <li>If Logo is set to User then there will be no boot logo when power on.</li> <li>Logo will not rotate with rotation setting/detection.</li> </ul> </li> </ul> | <ol> <li>Press the ▲/▼ button on the control panel or the <i>M</i> button on the remote control to select the setting.</li> <li>Press the + button on the control panel or the OK button on the remote control to set the value.</li> </ol>                                                                                                    | Off<br>On<br>User |
| Monitor ID             | Adjust the ID number for controlling<br>the display via the LAN Control<br>connection. Each display must<br>have a unique ID number when<br>multiple sets of this display are<br>connected.                                                                                                    | <ol> <li>Press the ▲/▼ button on the control panel or the I/I button on the remote control to select the setting.</li> <li>Press the + button on the control panel or the OK button on the remote control to set the value.</li> <li>Press the ▲/▼ button on the control panel or the ¬/► button on the remote control to adjust the value.</li> </ol> | 1 to 255          |
| Heat status            | View the thermal status of the LCD of                                                                                                    |                                                                                                    |                   |
| Monitor<br>information | View the information about your<br>LCD display, including model<br>name, serial number, operation<br>hours, and software version.                                                                                                    | N/A                                                                                                    |                   |
| DP version             | Set the DP version to 1.1 or 1.2.<br><b>Note:</b> This option is available only if<br>the input source is DisplayPort.                                                                                                    | <ol> <li>Press the ▲/▼ button on the control panel or the <i>I</i> button on the remote control to select the setting.</li> <li>Press the + button on the control panel or the OK button on the remote control to set the value.</li> </ol>                                                                                                    | 1.1<br>1.2        |

| Item                    | Function                                                                                                    | Operation                                                                                                    | Range           |
|-------------------------|----------------------------------------------------------------------------------------------------|----------------------------------------------------------------------------------------------------|-----------------|
| HDMI Version            | Set the HDMI version to 1.4 or 2.0.<br><b>Note:</b> This option is available only if<br>the input source is HDMI1, HDMI2,<br>or HDMI3. | <ol> <li>Press the ▲/▼ button on the control panel or the // button on the remote control to select the setting.</li> <li>Press the + button on the control panel or the OK button on the remote control to set the value.</li> </ol>  | 1.4<br>2.0      |
| Configuration2<br>reset | Reset all settings in the<br>Configuration2 menu to the factory<br>preset values.                                                      | <ol> <li>Press the ▲/▼ button on the control panel or the ¬/► button on the remote control to select the setting.</li> <li>Press the + button on the control panel or the OK button on the remote control to set the value.</li> </ol> | CANCEL<br>RESET |

#### 6.6 Advanced option Settings

| Picture         | IR control            | Unlock  |
|-----------------|-----------------------|---------|
| Screen          | Power LED Light       | On      |
| Audio           | Keyboard control      | Unlock  |
| Configuration 1 | Uniwall               | Action  |
| Configuration 2 | Off timer             | Off     |
| Advanced option | Date and time         | Action  |
|                 | Schedule              | Action  |
|                 | Alink                 | Off     |
|                 | Auto signal detection | Off     |
|                 | Language              | English |
|                 | OSD transparency      | Off     |
|                 | Standby               | Mode 1  |
|                 |                       |         |

- Press the MENU button on the control panel or the 
   button on the remote control to call out the OSD window.
- 2 Press the ▲/▼ button on the control panel or the I/I button on the remote control to select Advanced option. Then press the + button on the control panel or the OK button on the remote control.
- 3 Press the ▲/▼ button on the control panel or the *I* button on the remote control to select an option.
- 4 Press the + button on the control panel or the OK button on the remote control to open the submenu item.

| ltem       | Function                                                                                                    | Operation                                                                                                    | Range                                                                                                    |
|------------|----------------------------------------------------------------------------------------------------|----------------------------------------------------------------------------------------------------|----------------------------------------------------------------------------------------------------|
| IR control | <ul> <li>Select the operation mode of<br/>the remote control when multiple<br/>displays are connected via an<br/>RS232 connection.</li> <li>Normal: All displays can be<br/>operated normally by the remote<br/>control unit.</li> <li>Primary: Designate this display<br/>as the primary display for<br/>remote control operation. Only<br/>this display can be operated by<br/>the remote control. (In primary<br/>mode, IR key will always be<br/>processed regardless the<br/>monitor id/group settings).</li> <li>Secondary: Designate this<br/>display as the secondary<br/>display. This display can not be<br/>operated by the remote control,<br/>and will only receive the control<br/>signal from the primary display<br/>via the RS232 connection.</li> <li>Lock All / Lock all but Volume<br/>/ Lock all but Power / Lock<br/>all except PWR &amp; VOL: Lock<br/>the remote control function of<br/>this display. To unlock, press<br/>and hold the i button on<br/>the remote control for 6 (six)<br/>seconds.</li> </ul> | <ol> <li>Press the ▲/▼ button on the control panel or the M button on the remote control to select the setting.</li> <li>Press the + button on the control panel or the OK button on the remote control to set the value.</li> </ol> | Unlock<br>Lock All<br>Lock All but<br>Volume<br>Lock All but<br>Power<br>Lock All<br>except PWR &<br>VOL<br>Primary<br>Secondary |

| Item                | Function                                                                                                    | Operation Range                                                                                                    |
|---------------------|----------------------------------------------------------------------------------------------------|----------------------------------------------------------------------------------------------------|
| Power LED light     | Set the display LED indicator on or off.                                                                                                    | <ol> <li>Press the ▲/▼ button on the control panel or the I/I button on the remote control to select the setting.</li> <li>Press the + button on the Off control panel or the OK button on the remote control to set the value.</li> </ol>                                                                                                    |
| Keyboard<br>control | <ul> <li>Enable or disable the keyboard<br/>(control panel buttons) function of<br/>the LCD display.</li> <li>Unlock: Enable the keyboard<br/>function.</li> <li>Lock All / Lock all but Volume<br/>/ Lock all but Power / Lock all<br/>except PWR &amp; VOL: Disable all<br/>the keyboard function.</li> <li>Note: To disable the keyboard<br/>control function, press both the<br/>+ and ▲ on the control panel for<br/>more than 3 seconds.</li> </ul> | <ol> <li>Press the ▲/▼ button on the control panel or the <i>I</i>/I button on the remote control to select the setting.</li> <li>Press the + button on the control panel or the OK button on the remote control to set the value.</li> </ol>                                                                                                    |
| Uniwall             | With this function you can create a sin                                                                                                    | gle large-screen matrix (video wall) that consists of up to on the horizontal and 10-sets on the vertical sides). This stion.         1       Press the ▲/▼ button on the control panel or the 𝒴 button on the remote control to select the setting.         2       Press the + button on the control panel or the OK button on the remote control to set the value.         3       Press the ▲/▼ button on the control panel or the ¬/∼ button on the remote control to adjust the value. |

| Item          | Function                                                                                                    | Operation                                                                                                    | Range                   |
|---------------|----------------------------------------------------------------------------------------------------|----------------------------------------------------------------------------------------------------|-------------------------|
| Uniwall       | Frame comp.: If frame<br>compensation is enabled, the<br>display will adjust the image to<br>compensate for the width of the<br>display bezels in order to accurately<br>display the image.<br>Enable: If Uniwall is enabled, the<br>display will apply the settings in H<br>monitors, V monitors, Position,<br>and Frame comp<br>Note: It is recommended to<br>enable this function first, so that<br>you can directly see the result when<br>you configure the H monitors, V<br>monitors, and Position settings. | <ol> <li>Press the ▲/▼ button on the control panel or the <i>M</i> button on the remote control to select the setting.</li> <li>Press the + button on the control panel or the  button on the remote control to enable the function.</li> <li>Press the ▲/▼ button on the</li> </ol>                                                                  | -<br>-                  |
|               | Switch On Delay: Set the power-on<br>delaying time (in seconds).<br><b>Note:</b> If the setting is set to <b>Auto</b> ,<br>the system allows a sequential<br>powering-on for each display by<br>their ID number when multiple<br>displays are connected.                                                                                                    | <ol> <li>Press the ▲/▼ button on the control panel or the // button on the remote control to select the setting.</li> <li>Press the + button on the control panel or the OK button on the remote control to set the value.</li> <li>Press the ▲/▼ button on the control panel or the -/- button on the remote control to adjust the value.</li> </ol> | Off<br>Auto<br>2 to 255 |
| Off timer     | Switch off the display after a specified time (using the countdown timer).                                                                                                    | Press the ▲/▼ button on the control panel or the →/► button on the remote control to adjust the value.                                                                                                    | Off<br>1 to 24 Hours    |
|               | Adjust the current date and time for the <b>Note:</b> The NTP Server is set automa                                                                                                    |                                                                                                    |                         |
| Date and time | Auto Sync: Date and time are set<br>automatically by the web server.                                                                                                    | <ol> <li>Press the ▲/▼ button on the control panel or the →/→ button on the remote control to select Auto Sync option.</li> <li>Press the + button on the control panel or the OK button on the remote control to set the value.</li> </ol>                                                                                                    | Auto Sync               |

| ltem          | Function                     | Operation                                                                                                    | Range        |
|---------------|------------------------------|----------------------------------------------------------------------------------------------------|--------------|
|               | Function                     | <ol> <li>Press the + button on the control panel or the OK button on the remote control to uncheck the Auto Sync option.</li> <li>Press the ▲/▼ button on the control panel or the I/I button on the remote control to select the Set date option.</li> <li>Press the + button on the control panel or the OK button on the remote control to open the year field.</li> <li>Press the ▲/▼ button on the control panel or the I/I button on the remote control to open the year field.</li> <li>Press the ▲/▼ button on the control panel or the I/I button on the remote control to select the year.</li> <li>Press the + button on the control panel or the I/I button on the remote control to select the year.</li> </ol> | CANCEL       |
| Date and time | Set date: Set date manually. | <ul> <li>control panel or the OK button<br/>on the remote control to set the<br/>value.</li> <li>6 Press the ▼ button on the<br/>control panel or the ► button on<br/>the remote control to select the<br/>month field.</li> <li>7 Repeat steps 4 to 5 to set the<br/>month.</li> <li>8 Repeat steps 6 to 7 to set the<br/>day.</li> <li>9 Press the ▼ button on the<br/>control panel or the I button<br/>on the remote control. Then<br/>press the ▲/▼ button on the<br/>control panel or the ¬/► button<br/>on the remote control to select<br/>CANCEL or OK.</li> </ul>                                                                                                    |              |
|               | Set time: Set time manually. | Repeat steps 1 to 9 in the previous section (Set date) to set time.                                                                                                    | CANCEL<br>OK |
|               |                              |                                                                                                    | UN           |

| ltem          | Function                                                                                                    | Operation                                                                                                    | Range                   |
|---------------|----------------------------------------------------------------------------------------------------|----------------------------------------------------------------------------------------------------|-------------------------|
| Date and time | Choose time zone: Set the time<br>zone in your area.                                                                                                    | <ol> <li>Press the ▲/▼ button on the control panel or the // button on the remote control to select the Choose time zone field.</li> <li>Press the + button on the control panel or the OK button on the remote control to set the value.</li> <li>Press the ▲/▼ button on the control panel or the // button on the remote control to select the time zone.</li> <li>Press the + button on the control panel or the OK button on the remote control to select the time zone.</li> </ol> | N/A (manually<br>set)   |
| Schedule      | <ul> <li>display to activate.</li> <li>You can set:</li> <li>Which input source the display w</li> <li>The time for the display to turn or</li> <li>The days in a week for the displa</li> </ul> Note: <ul> <li>We recommend you to set up cur using this function.</li> </ul> |                                                                                                    | eriod.<br>e menu before |

| Item     | n Function Operation                                                         |                                                                                                    |  |  |  |  |
|----------|------------------------------------------------------------------------------|----------------------------------------------------------------------------------------------------|--|--|--|--|
| Schedule | Schedule list: Select the schedule from the list that you want to configure. | <ul> <li>Operation</li> <li>Range</li> <li>Press the + button on the control panel or the OK button on the remote control twice to access the Schedule list option.</li> <li>Press the ▲/▼ button on the control panel or the I/I button on the remote control to select the schedule list from Schedule 1 to Schedule 7.</li> <li>Press the + button on the control panel or the OK button on the remote control to set the schedule list.</li> <li>Press the ▼ button on the control panel or the I button on the remote control to set the schedule list.</li> <li>Press the ▼ button on the control panel or the I button on the remote control. Then press the ▲/▼ button on the control panel or the -/- button on the remote control to select CANCEL or OK.</li> </ul> |  |  |  |  |
|          | Enable: Enable or disable the schedule.                                      | <ol> <li>Press the ▲/▼ button on the control panel or the // button on the remote control to select the setting.</li> <li>Press the + button on the control panel or the OK button on the remote control to set the setting.</li> <li>Press the ▲/▼ button on the ON control panel or the // button on the remote control to set the setting.</li> <li>Press the ▲/▼ button on the ON control panel or the // button on the remote control to select the option.</li> <li>Press the + button on the control panel or the OK button on the remote control to select the option.</li> <li>Press the + button on the control panel or the OK button on the remote control to set the option.</li> </ol>                                                                           |  |  |  |  |

| ltem     | Function                                             | Operation                                                                                                    | Range        |
|----------|------------------------------------------------------|----------------------------------------------------------------------------------------------------|--------------|
| Schedule | Start time: Set time when the schedule is turned on. | <ol> <li>Press the ▲/▼ button on the control panel or the <i>M</i> button on the remote control to select the Start time option.</li> <li>Press the + button on the control panel or the OK button on the remote control to open the start time field.</li> <li>Press the ▲/▼ button on the control panel or the <i>M</i> button on the remote control to select the hours.</li> <li>Press the + button on the control panel or the OK button on the remote control to select the hours.</li> <li>Press the + button on the control panel or the OK button on the remote control to select the hours.</li> <li>Press the + button on the control panel or the V button on the remote control to set the hours.</li> <li>Press the ▼ button on the control panel or the I button on the remote control. Then press the ▲/▼ button on the control panel or the - button on the remote control to select CANCEL or OK.</li> <li>Press the ▼ button on the control panel or the - button on the remote control to select the minutes field and repeat steps 2 to 5 to set the minutes.</li> </ol> | CANCEL<br>OK |
|          | End time: Set time when the                          | Repeat steps 1 to 6 in the previous                                                                                                    | CANCEL       |
|          | schedule is turned off.                              | section (Start time) to set end time.                                                                                                    | OK           |

| Item     | Function                                                                           | Operation                                                                                                    | Range                                                                                |
|----------|------------------------------------------------------------------------------------|----------------------------------------------------------------------------------------------------|--------------------------------------------------------------------------------------|
| Schedule | Input: Set the input source.                                                       | <ol> <li>Press the ▲/▼ button on the control panel or the // button on the remote control to select the Input option.</li> <li>Press the + button on the control panel or the OK button on the remote control twice to open the input field.</li> <li>Press the ▲/▼ button on the control panel or the // button on the remote control to select the input source.</li> <li>Press the + button on the control panel or the OK button on the remote control to select the input source.</li> <li>Press the + button on the control panel or the OK button on the remote control to set the input source.</li> <li>Press the ▼ button on the control panel or the I button on the remote control to set the input source.</li> <li>Press the ▼ button on the control panel or the I button on the remote control. Then press the ▲/▼ button on the control panel or the -/- button on the remote control to select</li> </ol> | HDMI1<br>HDMI2<br>HDMI3<br>DVI-I<br>DisplayPort<br>VGA<br>SDM<br>USB<br>CANCEL<br>OK |
|          | Playlist: If you set the input to <b>USB</b> then you can set the playlist option. | Repeat steps 1 to 5 in the previous section (Input) to set the playlist option from 1 to 7.                                                                                                    | CANCEL<br>OK                                                                         |

| Item  | Function                                                                                                    | Operation Range                                                                                                    |
|-------|----------------------------------------------------------------------------------------------------|----------------------------------------------------------------------------------------------------|
| Item  | Function         Days of the week: Select the days of the week when the schedule is active.                 | Operation       Range         1       Press the ▲/▼ button on the control panel or the № button on the remote control to select the Days of the week option.       Press the + button on the control panel or the OK button on the remote control twice to open the days of the week field.         2       Press the ▲/▼ button on the control panel or the OK button on the remote control twice to open the days of the week field.       SUN         3       Press the ▲/▼ button on the control panel or the № button on the remote control to select the day.       MON         4       Press the + button on the control panel or the OK button on the remote control to set the day. Repeat steps 3 to 4 to set more days.       SAT         5       Press the ▼ button on the control panel or the I button on the remote control repeatedly to access the SAVE option. Then press the + button on the control panel or the OK button on the settings. |
| Alink | Every week: Check this option to<br>run the schedule every week.<br>Alink control.<br>• Off: Disable Alink. | <ol> <li>Press the ▲/▼ button on the control panel or the I/I button on the remote control to select the Every week option.</li> <li>Press the + button on the control panel or the OK button on the remote control to set the value.</li> <li>Press the ▲/▼ button on the control panel or the I/I button on the remote control to select the setting.</li> </ol>                                                                                                    |
|       | On: Enable Alink.                                                                                           | Press the + button on the control<br>panel or the OK button on the<br>remote control to set the value.                                                                                                    |

| Item                             | Function                                                                                                    | Operation                                                                                                    | Range                                                                                                    |
|----------------------------------|----------------------------------------------------------------------------------------------------|----------------------------------------------------------------------------------------------------|----------------------------------------------------------------------------------------------------|
| Item<br>Auto signal<br>detection | Function         Choose to let the display detect and display from available video inputs automatically.         This function takes place only when there is no signal connected at the input port you designate for autodetection.         Note:         • If the setting is set to All, the system will automatically search the available input signal in the following order: HDMI1, HDMI2, HDMI3, DVI-I, DisplayPort, VGA, SDM, or USB.         • If the setting is set to Failover, you can configure | <ul> <li>Operation</li> <li>1 Press the ▲/▼ button on the control panel or the <i>M</i> button on the remote control to select the setting.</li> <li>2 Press the + button on the control panel or the OK button on the remote control to set the value.</li> </ul>                                                                                                    | Off<br>All<br>Failover                                                                                                    |
|                                  | Failover, you can configure<br>the input source priority list<br>(Failover1~Failover8) in case<br>of multiple sources. The default<br>input source is HDMI1.                                                                                                    |                                                                                                    | English                                                                                                    |
| Language                         | Set the OSD language.                                                                                                    | <ol> <li>Press the + button on the control panel or the OK button on the remote control to select the value.</li> <li>Press the ▲/▼ button on the control panel or the // button on the remote control to select the setting.</li> <li>Press the + button on the control panel or the OK button on the remote control to set the setting.</li> <li>Press the ▼ button on the control panel or the OK button on the remote control to set the setting.</li> <li>Press the ▼ button on the control panel or the ∫ button on the remote control. Then press the ▲/▼ button on the control panel or the -/- button on the remote control. Then press the ▲/▼ button on the control panel or the -/- button on the remote control to select CANCEL or OK.</li> </ol> | English<br>Español<br>Français<br>Italiano<br>Latviešu<br>Lietuvių<br>Nederlands<br>Norsk bokmål<br>Polski<br>Português<br>Suomi<br>Svenska<br>Türkçe<br>Русский<br>äurkçe<br>Русский<br>ألعربية<br>简体中文<br>繁體中文<br>日本語<br>Čeština<br>Dansk<br>Deutsch<br>Eesti<br>CANCEL<br>OK |

| Item         | Function                                                                                                    | Operation                                                                                                    | Range                                |
|--------------|----------------------------------------------------------------------------------------------------|----------------------------------------------------------------------------------------------------|--------------------------------------|
|              | Adjust OSD transparency.                                                                                                    | Press the ▲/▼ button on the                                                                                                    |                                      |
| OSD          | Off: Transparency is off.                                                                                                    | control panel or the -/- button                                                                                                    | Off                                  |
| transparency | • 5-100: Transparency level is                                                                                                    | on the remote control to adjust the                                                                                                    | 5 to 100                             |
|              | 5-100.                                                                                                    | value.                                                                                                    |                                      |
| Standby      | <ul> <li>Select the standby mode when the display cannot detect any input source signal.</li> <li>Mode 1 [TCP off, WOL on, auto off] <ul> <li>DC off -&gt; Power off.</li> <li>LED: Red.</li> <li>Standby -&gt; Power off. LED: Red</li> </ul> </li> <li>Mode 2 [TCP off, WOL on, auto on/off] <ul> <li>DC off -&gt; Power off.</li> <li>LED: Red.</li> <li>Standby -&gt; Power off.</li> <li>LED: Red.</li> <li>Standby -&gt; Power Saving.</li> <li>LED: Orange. Can be wake up.</li> </ul> </li> <li>Mode 3 [TCP on, WOL off, auto on/off] <ul> <li>DC off -&gt; Back light off.</li> <li>LED: Red.</li> <li>Standby -&gt; Back light off.</li> <li>LED: Orange. Can be wake up.</li> </ul> </li> <li>Mode 4 [TCP on, WOL off, no auto on/off] <ul> <li>DC off -&gt; Back light off.</li> <li>LED: Orange. Can be wake up.</li> </ul> </li> <li>Mode 4 [TCP on, WOL off, no auto on/off] <ul> <li>DC off -&gt; Back light off.</li> <li>LED: Red.</li> <li>Standby -&gt; Will not enter standby mode. Only show "no signal".</li> </ul> </li> <li>Note: For RS232 and LAN control configuration, this setting must be set to Mode 3 or Mode 4.</li> </ul> | <ol> <li>Press the ▲/▼ button on the control panel or the <i>I</i> button on the remote control to select the setting.</li> <li>Press the + button on the control panel or the OK button on the remote control to set the value.</li> </ol> | Mode 1<br>Mode 2<br>Mode 3<br>Mode 4 |

| Item                     | Function                                                                                                    | Operation                                                                                                    | Range                           |
|--------------------------|----------------------------------------------------------------------------------------------------|----------------------------------------------------------------------------------------------------|---------------------------------|
| SDM settings             | <ul> <li>Set the SDM configuration under<br/>each power condition.</li> <li>Auto: After selecting {SDM} for<br/>video source input, the SDM will<br/>be set to off when the display<br/>power is set to off, or set to on<br/>when the display power is set<br/>to on. When set to other video<br/>source inputs, the SDM will<br/>always be set to on.</li> <li>Always off: The SDM will always<br/>be set to off.</li> <li>Always on: The SDM will<br/>always be set to on.</li> </ul> | <ol> <li>Press the ▲/▼ button on the control panel or the <i>M</i> button on the remote control to select the setting.</li> <li>Press the + button on the control panel or the OK button on the remote control to set the value.</li> </ol> | Auto<br>Always off<br>Always on |
| Advanced<br>option reset | Reset all settings except <b>Date and</b><br><b>Time</b> in the Advanced option menu<br>to factory preset values.                                                                                                    | <ol> <li>Press the ▲/▼ button on the control panel or the ¬/→ button on the remote control to select the setting.</li> <li>Press the + button on the control panel or the OK button on the remote control to set the value.</li> </ol>      | CANCEL<br>RESET                 |

## CHAPTER 7: APPENDIX

### 7.1 Warning Messages

| Warning Messages                                    | Cause                                                                                          | Solution                                                                                                    |
|-----------------------------------------------------|------------------------------------------------------------------------------------------------|----------------------------------------------------------------------------------------------------|
| No signal!                                          | The resolution or the refresh rate of<br>the graphics card of the computer<br>is set too high. | <ul> <li>Change the resolution or the<br/>refresh rate of the graphics<br/>card.</li> </ul>                                    |
| No signal!                                          | The LCD display cannot detect the input source signal.                                         | <ul> <li>Check if the input source is turned ON.</li> <li>Check if the signal cable is properly connected.</li> </ul>          |
|                                                     |                                                                                                | <ul> <li>Check if any pin inside the<br/>cable connector is twisted or<br/>broken.</li> </ul>                                  |
| (Action: Unable to use the control panel buttons.)  | The operation using the control panel buttons has been locked by the user.                     | <ul> <li>Disable the keyboard lock<br/>function in Advanced option &gt;<br/>Keyboard control menu. See<br/>page 65.</li> </ul> |
| (Action: Unable to use the remote control buttons.) | The operation using the remote control buttons has been locked by the user.                    | <ul> <li>Disable the remote control lock<br/>function in Advanced option</li> <li>IR control menu. See page<br/>64.</li> </ul> |

### 7.2 Supported Media Formats

#### **USB Multimedia Codec Formats**

| Video Decode |                |                                                                                                    |        |         |                                                                                   |
|--------------|----------------|----------------------------------------------------------------------------------------------------|--------|---------|-----------------------------------------------------------------------------------|
| Туре         | Video<br>Codec | Container                                                                                                    | Decode | Channel | Remark                                                                            |
| MPEG1/2      | MPEG1/2        | <ul> <li>MPEG program stream<br/>(.DAT, .VOB, .MPG, .MPEG)</li> <li>MPEG transport stream (.ts)</li> <li>MP4 (.mp4)</li> <li>AVI (.avi)</li> <li>MKV (.mkv)</li> </ul> | V      |         | <ul> <li>Max Resolution:<br/>1080P@30fps</li> <li>Max Bit Rate: 40Mbps</li> </ul> |
| MPEG-4       | MPEG4          | <ul> <li>MP4 (.mp4)</li> <li>AVI (.avi)</li> <li>MKV (.mkv)</li> </ul>                                                                                                 | V      |         | <ul> <li>Max Resolution:<br/>1080P@30fps</li> <li>Max Bit Rate: 40Mbps</li> </ul> |
| H.263        | H.263          | <ul><li>FLV (.flv)</li><li>AVI (.avi)</li></ul>                                                                                                    | V      |         | <ul> <li>Max Resolution:<br/>1080P@30fps</li> <li>Max Bit Rate: 40Mbps</li> </ul> |

| Video Decode  |                |                                                                                                    |        |         |                                                                                       |
|---------------|----------------|----------------------------------------------------------------------------------------------------|--------|---------|---------------------------------------------------------------------------------------|
| Туре          | Video<br>Codec | Container                                                                                                    | Decode | Channel | Remark                                                                                |
| H.264         | H.264          | <ul> <li>FLV (.flv)</li> <li>MP4 (.mp4)</li> <li>MPEG transport stream (.ts)</li> <li>AVI (.avi)</li> <li>MKV (.mkv)</li> </ul> | V      |         | <ul> <li>Max Resolution:<br/>4K2K@60fps</li> <li>Max Bit Rate: 135Mbps</li> </ul>     |
| H.265         | H.265          | <ul> <li>MP4 (.mp4)</li> <li>MPEG transport stream (.ts)</li> <li>MKV (.mkv)</li> </ul>                                         | V      |         | <ul> <li>Max Resolution:<br/>4K2K@60fps</li> <li>Max Bit Rate: 100Mbps</li> </ul>     |
| GOOGLE<br>VP8 | VP8            | <ul><li>MKV (.mkv)</li><li>WebM (.webm)</li></ul>                                                                               | V      |         | <ul> <li>Max Resolution:<br/>1920x1080@30fps</li> <li>Max Bit Rate: 50Mbps</li> </ul> |

| Audio Decode  |                                                    |                       |        |         |                                                                                         |
|---------------|----------------------------------------------------|-----------------------|--------|---------|-----------------------------------------------------------------------------------------|
| Туре          | Audio Codec                                        | Container             | Decode | Channel | Remark                                                                                  |
| MPEG<br>Audio | MPEG1/2/2.5<br>Audio Layer1/2/3                    | MP3                   | V      | 2       | <ul> <li>Bit Rate:<br/>8kbps~448Kbps</li> <li>Sampling Rate:<br/>16KHZ~48KHz</li> </ul> |
| AAC<br>Audio  | MAIN, ADIF,<br>ATDS Header<br>AAC-LC and<br>AAC-HE | File Format: AAC, M4A | V      | 5.1     | <ul> <li>Bit Rate:<br/>3kbps~576kbps</li> <li>Sampling Rate:<br/>8KHZ~48KHz</li> </ul>  |

|      | Image Decode |                        |        |         |                                                                           |  |
|------|--------------|------------------------|--------|---------|---------------------------------------------------------------------------|--|
| Туре | Image Codec  | Photo                  | Decode | Channel | Remark                                                                    |  |
| JPEG | JPEG         | File Format: JPG, JPEG | V      |         | <ul> <li>Resolutionx: 1920 x<br/>1080<br/>(MediaTek suggests)</li> </ul>  |  |
| BMP  | BMP          | File Format: BMP       | V      |         | <ul> <li>Resolutionx: 15360 x<br/>8640<br/>(MediaTek suggests)</li> </ul> |  |
| PNG  | PNG          | File Format: PNG       | V      |         | Resolutionx: 1920 x     1080     (MediaTek suggests)                      |  |

#### Note:

• If the content with the maximum resolution and bit rate larger than the specified in the table above still can be played back, but normal playback is not guaranteed.

### 7.3 Input Mode

#### **VGA Resolution**

| Standard   | Active Resolution    |                   |              |            |              |                          |  |
|------------|----------------------|-------------------|--------------|------------|--------------|--------------------------|--|
| Resolution | Horizontal<br>Pixels | Vertical<br>Lines | Refresh Rate | Pixel Rate | Aspect Ratio | Stand for Mode           |  |
| VGA        | 640                  | 480               | 60 Hz        | 25.175 MHz | 4:3          | Video Graphic Array      |  |
| VGA        | 040                  | 400               | 75 Hz        | 31.5 MHz   |              | video Graphic Array      |  |
| WVGA       | 720                  | 400               | 70 Hz        | 33.75 MHz  | 16:9         | Wide Video Graphic Array |  |
| SVGA       | 800                  | 600               | 60 Hz        | 40 MHz     | 4:3          | Super VGA                |  |
| XGA        | 1024                 | 768               | 60 Hz        | 65 MHz     | 4:3          | Extended Graphic Array   |  |
| WXGA       | 1280                 | 800               | 60 Hz        | 79.5 MHz   | 16:10        | Wide XGA                 |  |
| SXGA       | 1280                 | 1024              | 60 Hz        | 108 MHz    | 5:4          | Super XGA                |  |
| HD1080     | 1920                 | 1080              | 60 Hz        | 148.5 MHz  | 16:9         | HD1080                   |  |

#### **SD** Resolution

| Standard Resolution | Active Resolution |                | Refresh Rate | Pixel Rate | Acrost Patio |
|---------------------|-------------------|----------------|--------------|------------|--------------|
| Standard Resolution | Horizontal Pixels | Vertical Lines | Refresh Rate | Fixel Rale | Aspect Ratio |
| 480i                | 720               | 480            | 29.97 Hz     | 13.5 MHz   | 4:3          |
| 480p                | 720               |                | 59.94 Hz     | 27 MHz     |              |
| 576i                | 720               | 576            | 25 Hz        | 13.5 MHz   | 4:3          |
| 576p                | 1 120             |                | 50 Hz        | 27 MHz     |              |

#### **HDTV Resolution**

| Standard Resolution    | Active Re         | esolution      | Refresh Rate  | Pixel Rate               | Aspect Ratio |
|------------------------|-------------------|----------------|---------------|--------------------------|--------------|
| Stanuaru Resolution    | Horizontal Pixels | Vertical Lines | Refresit Rate | Fixer Rale               |              |
| 720p                   | 1280              | 720            | 50 Hz         | 74.25 MHz                | 16:9         |
| 720p                   |                   |                | 60 Hz         | 74.25 1011 12            |              |
| 1080i                  | 1920              | 1080           | 25 Hz         | 74.25 MHz                | 16:9         |
| 10001                  |                   |                | 30 Hz         | 74.25 10112              |              |
| 1080p                  | 1920              | 1080           | 50 Hz         | 148.5 MHz                | 16:9         |
| 10000                  |                   |                | 60 Hz         | 140.5 10112              |              |
| 2160p                  | 3840              | 2160           | 30 Hz         | 297 MHz                  | 16:9         |
| (50/60 Hz: HDMI: 2.0 / |                   |                | 50 Hz         |                          |              |
| DP:1.2)                |                   |                | 60 Hz         | J <del>J</del> H IVII IZ |              |

#### General guidelines:

- The PC text quality is optimum in HD 1080 mode (1920 x 1080, 60Hz).
- Your PC display screen might appear different depending on the manufacturer (and your particular version of Windows).
- Check your PC instruction book for information about connecting your PC to a display.
- If a vertical and horizontal frequency-select mode exists, select 60Hz (vertical) and 31.5KHz (horizontal). In some cases, abnormal signals (such as stripes) might appear on the screen when the PC power is turned off (or if the PC is disconnected). If so, press the **SOURCE** button to enter the video mode. Also, make sure that the PC is connected.

- When horizontal synchronous signals seem irregular in RGB mode, check PC power saving mode or cable connections.
- The display settings table complies to the IBM/VESA standards, and based on the analog input.
- The best timing for the vertical frequency to each mode is 60Hz.

### 7.4 Cleaning

#### **Caution When Using the Display**

- Do not bring your hands, face or objects close to the ventilation holes of the display. The top of the display is usually very hot due to the high temperature of exhaust air being released through the ventilation holes. Burns or personal injuries may occur if any body parts are brought too close. Placing any object near the top of the display could also result in heat related damage to the object as well as the display itself.
- Be sure to disconnect all cables before moving the display. Moving the display with its cables attached may damage the cables and thus cause fire or electric shock.
- Disconnect the power plug from the wall outlet as a safety precaution before carrying out any type of cleaning or maintenance procedure.

#### **Front Panel Cleaning Instructions**

- The front of the display has been specially treated. Wipe the surface gently using only a cleaning cloth or a soft, lint-free cloth.
- If the surface becomes dirty, soak a soft, lint-free cloth in a mild detergent solution. Wring the cloth to remove excess liquid. Wipe the surface of the display to remove dirt. Then use a dry cloth of the same type to dry.
- Do not scratch or hit the surface of the panel with fingers or hard objects of any kind.
- Do not use volatile substances such as insert sprays, solvents and thinners.

#### **Cabinet Cleaning Instructions**

- If the cabinet becomes dirty, wipe the cabinet with a soft, dry cloth.
- If the cabinet is extremely dirty, soak a lint-free cloth in a mild detergent solution. Wring the cloth to remove as much moisture as possible. Wipe the cabinet. Use another dry cloth to wipe over until the surface is dry.
- Do not allow any water or detergent to come into contact with the surface of the display. If water or moisture gets inside the unit, operating problems, electrical and shock hazards may result.
- Do not scratch or hit the cabinet with fingers or hard objects of any kind.
- Do not use volatile substances such as insert sprays, solvents and thinners on the cabinet.
- Do not place anything made from rubber or PVC near the cabinet for any extended periods of time.

### 7.5 Troubleshooting

| Symptom                                                                                                    | Possible Cause                                                                                                    | Remedy                                                                                                    |  |  |
|----------------------------------------------------------------------------------------------------|----------------------------------------------------------------------------------------------------|----------------------------------------------------------------------------------------------------|--|--|
| No picture is displayed                                                                                                    | <ul> <li>The power cord has been disconnected.</li> <li>The main power switch on the back of the display is not switched on.</li> <li>The selected input has no connection.</li> <li>The display is in standby mode.</li> </ul> | <ol> <li>Plug in the power cord.</li> <li>Make sure the power switch is<br/>switched on.</li> <li>Connect a signal connection to<br/>the display.</li> </ol>                                                                                                    |  |  |
| Interference displayed on the display or audible noise is heard                                                                                                    | Caused by surrounding electrical appliances or fluorescent lights.                                                                                                    | Move the display to another location to see is the interference is reduced.                                                                                                    |  |  |
| Colour is abnormal                                                                                                    | The signal cable is not connected properly.                                                                                                    | Make sure that the signal cable is attached firmly to the back of the display.                                                                                                    |  |  |
| Picture is distorted with<br>abnormal patterns                                                                                                    | <ul> <li>The signal cable is not connected properly.</li> <li>The input signal is beyond the capabilities of the display.</li> </ul>                                                                                            | <ul> <li>Make sure that the signal cable is attached firmly.</li> <li>Check the video signal source to see if it is beyond the range of the display. Please verify its specifications with this display's specification section.</li> </ul>                                                                       |  |  |
| Display image doesn't fill up the full size of the screen                                                                                                    | The picture format is not set correctly.                                                                                                    | Press the 편 button and select a suitable picture format.                                                                                                    |  |  |
| Can hear sound, but no picture                                                                                                    | Improperly connected source signal cable.                                                                                                    | Make sure that both video inputs<br>and sound inputs are correctly<br>connected.                                                                                                    |  |  |
| Can see picture but no sound is heard                                                                                                    | <ul> <li>Improperly connected source signal cable.</li> <li>Volume is turned all the way down.</li> <li>MUTE function is turned on.</li> <li>No external speaker connected.</li> </ul>                                          | <ul> <li>Make sure that both video<br/>and sound inputs are correctly<br/>connected.</li> <li>Press the + or - button to hear<br/>the sound.</li> <li>Switch the MUTE function off by<br/>using the  button.</li> <li>Connect the external speakers<br/>and adjust the volume to a<br/>suitable level.</li> </ul> |  |  |
| Some picture elements do not<br>light up                                                                                                    | Some pixels of the display may not turn on.                                                                                                    | This display is manufactured using<br>an extremely high level of precision<br>technology: however, sometimes<br>some pixels of the display may not<br>display. This is not a malfunction.                                                                                                    |  |  |
| After-Images can still be seen<br>on the display after the display<br>is powered off. (Examples of<br>still pictures include logos, video<br>games, computer images, and<br>images displayed in 4:3 normal<br>mode) | A still picture is displayed for an over extended period of time.                                                                                                    | Do not allow a still image to be<br>displayed for an extended period of<br>time as this can cause a permanent<br>after-image to remain on the display.                                                                                                    |  |  |

### 7.6 Transporting the LCD Display

To transport the LCD display for repair or shipment, place the display in its original packaging carton. **PD-43Q** 

- 1 Place the LCD display inside the supplied protective bag.
- 2 Place the lower foam cushion inside the box.
- **3** Place the LCD display (a) inside the box.
- 4 Place the upper foam cushion (b) on top of the LCD display.
- 5 Put all accessories on their designated area.
- 6 Close and tape the box.

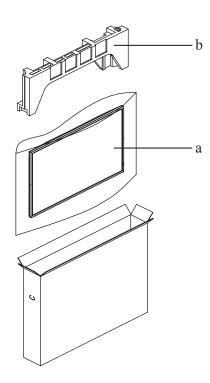

#### PD-55Q

- 1 Place the LCD display inside the supplied protective bag.
- 2 Place the lower foam cushion (a) inside the lower box.
- 3 Place the LCD display (b) down in the lower box.
- 4 Place the upper foam cushion (c) on top of the LCD display.
- 5 Place the upper box (d) on the LCD display.
- 6 Put all accessories on their designated area.
- 7 Close and tape the upper box.
- 8 Secure the upper box to the lower box with the supplied locks (e).

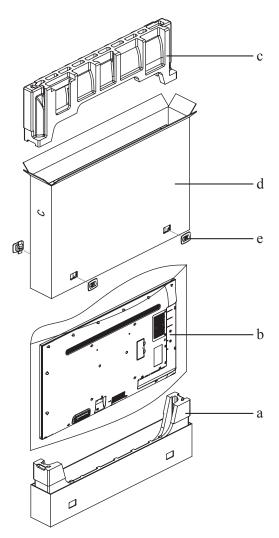

#### PD-65Q

- 1 Place the LCD display inside the supplied protective bag.
- 2 Place the lower foam cushion (a) inside the lower box.
- 3 Place the LCD display (b) down in the lower box.
- 4 Place the upper foam cushion (c) on top of the LCD display.
- 5 Place the upper box (d) on the LCD display.
- 6 Put all accessories on their designated area.
- 7 Close and tape the upper box.
- 8 Secure the upper box to the lower box with the supplied locks (e).

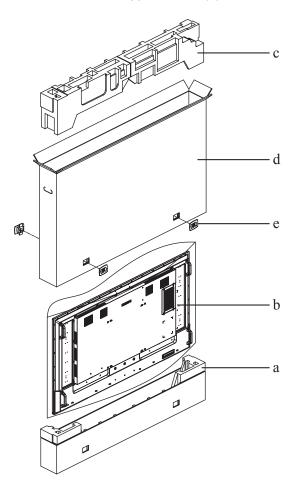

# **CHAPTER 8: SPECIFICATIONS**

### 8.1 Display Specifications

|                      |                               | PD-43Q                                                                   | PD-55Q                                                                   | PD-65Q                                                                   |  |
|----------------------|-------------------------------|--------------------------------------------------------------------------|--------------------------------------------------------------------------|--------------------------------------------------------------------------|--|
| Panel                | Panel Type                    | LED-Backlit TFT LCD (IPS<br>Technology)                                  | LED-Backlit TFT LCD (IPS<br>Technology)                                  | LED-Backlit TFT LCD (IPS<br>Technology)                                  |  |
|                      | Panel Size                    | 43"                                                                      | 55"                                                                      | 65"                                                                      |  |
|                      | Max. Resolution               | UHD 3840 x 2160                                                          | UHD 3840 x 2160                                                          | UHD 3840 x 2160                                                          |  |
|                      | Brightness                    | 700 cd/m <sup>2</sup>                                                    | 700 cd/m <sup>2</sup>                                                    | 700 cd/m <sup>2</sup>                                                    |  |
|                      | Contrast Ratio                | 1,200:1                                                                  | 5,000:1                                                                  | 1,200:1                                                                  |  |
|                      | Viewing Angle (H/V)           | 178°/178°                                                                | 178°/178°                                                                | 178°/178°                                                                |  |
|                      | Display Colour                | 1.07 G                                                                   | 1.07 G                                                                   | 1.07 G                                                                   |  |
|                      | Response Time                 | 5 ms                                                                     | 5 ms                                                                     | 5 ms                                                                     |  |
| Frequency (H/V)      | H Freq.                       | 31 kHz-92 kHz                                                            | 31 kHz-92 kHz                                                            | 31 kHz-92 kHz                                                            |  |
|                      | V Freq.                       | 48 Hz-85 Hz                                                              | 48 Hz-85 Hz                                                              | 48 Hz-85 Hz                                                              |  |
| Input                | DisplayPort                   | 1.2 x 1                                                                  | 1.2 x 1                                                                  | 1.2 x 1                                                                  |  |
|                      | HDMI                          | 2.0 x 3                                                                  | 2.0 x 3                                                                  | 2.0 x 3                                                                  |  |
|                      | DVI                           | 29-Pin DVI-I                                                             | 29-Pin DVI-I                                                             | 29-Pin DVI-I                                                             |  |
| Output               | DisplayPort                   | 1.2 x 1                                                                  | 1.2 x 1                                                                  | 1.2 x 1                                                                  |  |
| External Control     | IR In                         | 3.5 mm Phone Jack                                                        | 3.5 mm Phone Jack                                                        | 3.5 mm Phone Jack                                                        |  |
|                      | IR Out                        | 3.5 mm Phone Jack                                                        | 3.5 mm Phone Jack                                                        | 3.5 mm Phone Jack                                                        |  |
|                      | RS232 In                      | 2.5 mm Phone Jack                                                        | 2.5 mm Phone Jack                                                        | 2.5 mm Phone Jack                                                        |  |
|                      | RS232 Out                     | 2.5 mm Phone Jack                                                        | 2.5 mm Phone Jack                                                        | 2.5 mm Phone Jack                                                        |  |
|                      | LAN                           | RJ45 x 1                                                                 | RJ45 x 1                                                                 | RJ45 x 1                                                                 |  |
| Other Connectivity   | USB                           | 2.0 x 1 (Service Port / Media<br>Playback) / 2.0 x 1 (Media<br>Playback) | 2.0 x 1 (Service Port / Media<br>Playback) / 2.0 x 1 (Media<br>Playback) | 2.0 x 1 (Service Port / Media<br>Playback) / 2.0 x 1 (Media<br>Playback) |  |
|                      | SDM Slot                      | SDM-S                                                                    | SDM-L                                                                    | SDM-L                                                                    |  |
|                      | SD Card Slot                  | Yes                                                                      | Yes                                                                      | Yes                                                                      |  |
| Audio                | Audio In                      | Stereo Audio Jack (3.5 mm)                                               | Stereo Audio Jack (3.5 mm)                                               | Stereo Audio Jack (3.5 mm)                                               |  |
|                      | Audio Out                     | Stereo Audio Jack (3.5 mm)                                               | Stereo Audio Jack (3.5 mm)                                               | Stereo Audio Jack (3.5 mm)                                               |  |
|                      | Internal Speaker              | 10W x 2                                                                  | 10W x 2                                                                  | 10W x 2                                                                  |  |
| Power                | Power Supply                  | Internal                                                                 | Internal                                                                 | Internal                                                                 |  |
|                      | Power Requirements            | AC 100-240V, 50/60 Hz                                                    | AC 100-240V, 50/60 Hz                                                    | AC 100-240V, 50/60 Hz                                                    |  |
|                      | On Mode                       | 123W(ON)                                                                 | 177W(ON)                                                                 | 199W(ON)                                                                 |  |
|                      | Standby Mode                  | < 0.5W                                                                   | < 0.5W                                                                   | < 0.5W                                                                   |  |
|                      | Off Mode                      | ow                                                                       | ow                                                                       | OW                                                                       |  |
| Operating Conditions | Temperature                   | 0°C-40°C (32°F-104°F)                                                    | 0°C-40°C (32°F-104°F)                                                    | 0°C-40°C (32°F-104°F)                                                    |  |
|                      | Humidity                      | . ,                                                                      | . ,                                                                      | 20%-80% (non-condensing)                                                 |  |
| Storage Conditions   | Temperature                   | -20°C-60°C (-4°F-140°F)                                                  | -20°C-60°C (-4°F-140°F)                                                  | -20°C-60°C (-4°F-140°F)                                                  |  |
|                      | Humidity                      | 10%-90% (non-condensing)                                                 | 10%-90% (non-condensing)                                                 | 10%-90% (non-condensing)                                                 |  |
| Mounting             | VESA FPMPMI                   | Yes (200 x 200 mm)                                                       | Yes (400 x 400 mm)                                                       | Yes (400 x 400 mm)                                                       |  |
| Security             | Kensington Security<br>Socket | Yes                                                                      | Yes                                                                      | Yes                                                                      |  |
| Dimensions           | Product (W x H x D)           | 973.0 x 561.2 x 63.5 mm<br>(38.3" x 22.1" x 2.5")                        | 1241.8 x 712.6 x 63.6 mm<br>(48.9" x 28.4" x 2.5")                       | 1462.3 x 837.3 x 93.4 mm<br>(27.6" x 33.0" x 3.7")                       |  |
|                      | Packaging (W x H x D)         | 1070.0 x 680.0 x 141.0 mm<br>(42.1" x 26.8" x 5.6")                      | 1350.0 x 860.0 x 160.0 mm<br>(53.2" x 33.9" x 6.3")                      | 1580.0 x 1050.0 x 151.0 mm<br>(62.2" x 41.3" x 5.9")                     |  |
| Weight               | Product                       | 10.7 kg (23.6 lb)                                                        | 16.6 kg (27.7 lb)                                                        | 27.8 kg (61.3 lb)                                                        |  |
|                      | Packaging                     | 13.1 kg (28.9 lb)                                                        | 21.8 kg (48.1 lb)                                                        | 33.9 kg (74.7 lb)                                                        |  |

#### Note:

• All specifications are subject to change without prior notice.

# SPECIFICATIONS

### 8.2 Display Dimensions

#### PD-43Q

Ê

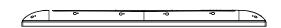

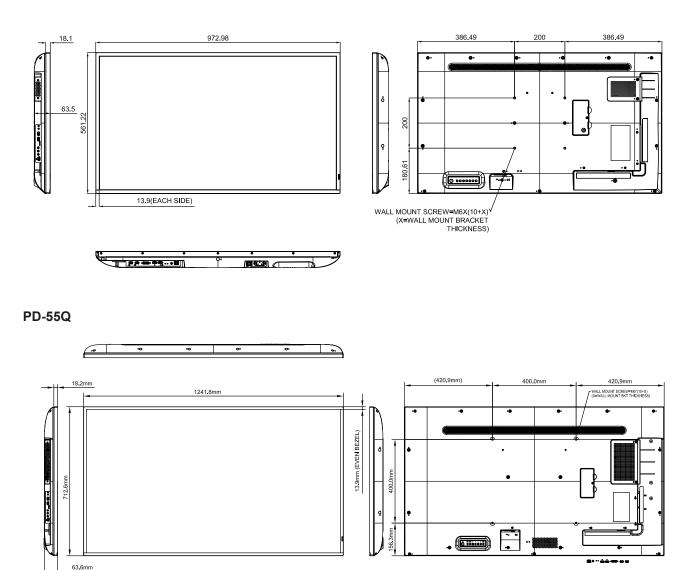

Τ

## **SPECIFICATIONS**

**PD-65Q** 

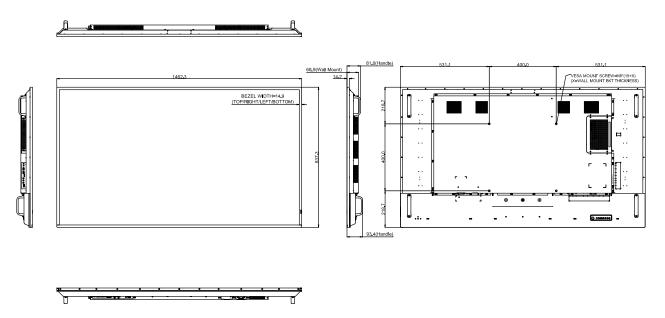

#### AG Neovo

Company Address: 5F-1, No. 3-1, Park Street, Nangang District, Taipei, 11503, Taiwan.

Copyright © 2021 AG Neovo. All rights reserved.

PD-43Q/55Q/65Q Eprel registration number: 416126/416170/416177